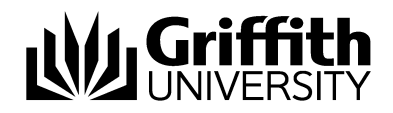

# Student Academic Integrity Management System

Course Convenors Manual

Version 1.0

*For further assistance with Student Academic Integrity Management*

**Student Academic Integrity Coordinator** Phone: (07) 373 54275

#### **EIS-Assist**

Phone: (07) 373 55544 Email: [eisassist@griffith.edu.au](mailto:eisassist@griffith.edu.au)

#### **Secretariat**

Phone: (07) 373 57816

**© Griffith University 2010** Apart from fair dealing as permitted by the copyright law of your country, this work may be reproduced in whole or in part for non-profit educational use, provided correct attribution is given. Abstracting with credit is permitted. Other uses should be discussed with the copyright owner.

## **Table of Contents**

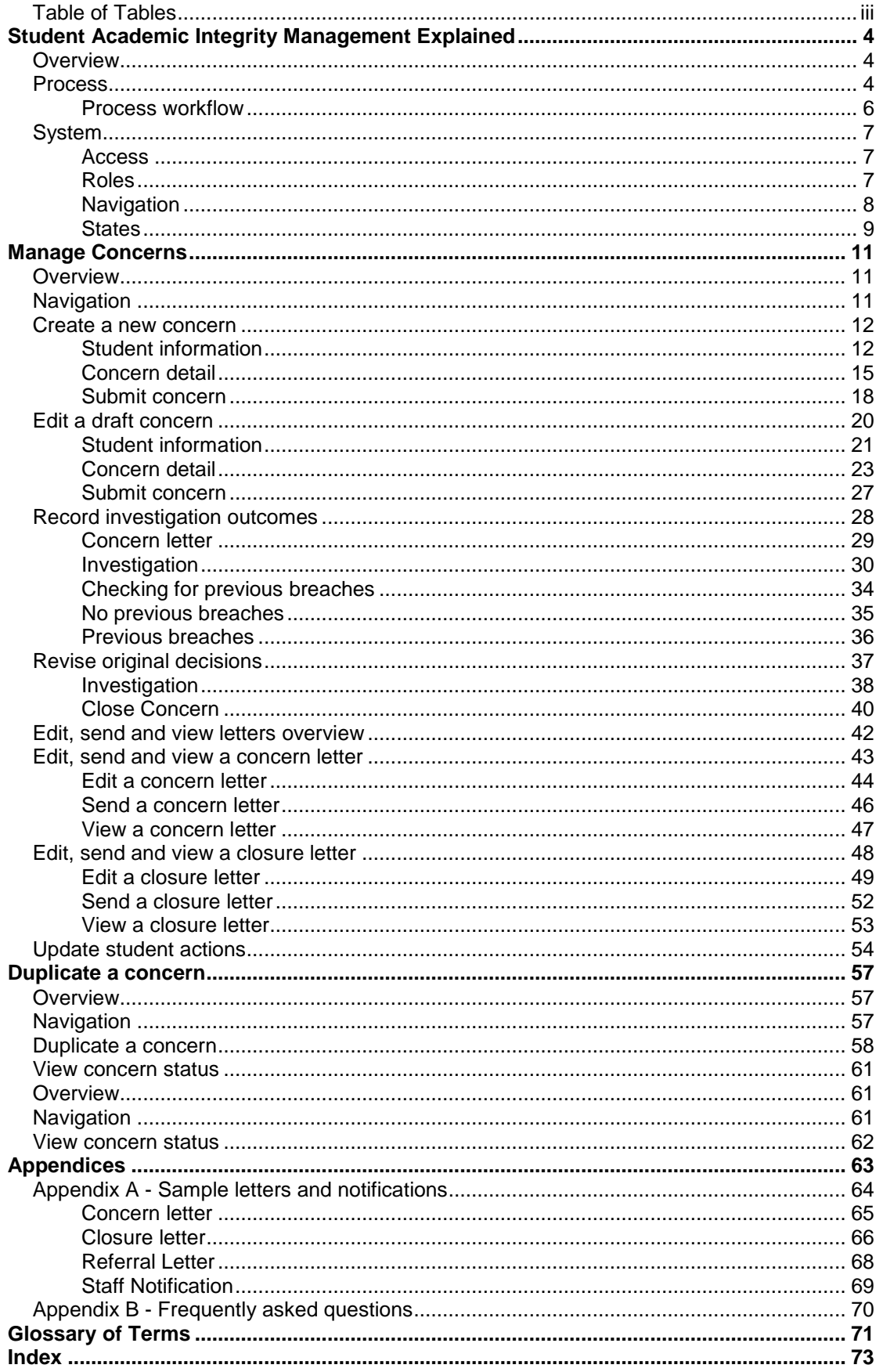

## **Table of Tables**

<span id="page-3-0"></span>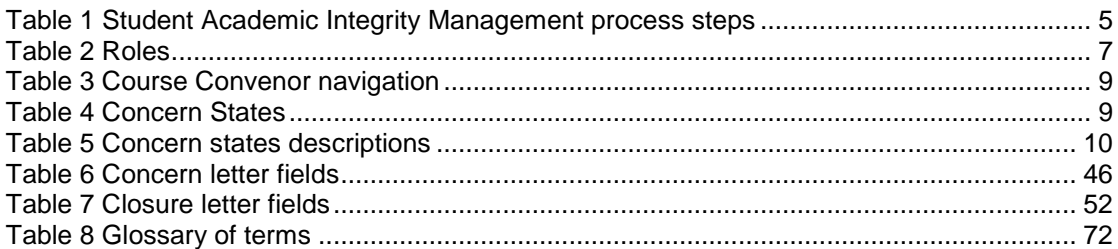

## <span id="page-4-0"></span>**Student Academic Integrity Management Explained**

## <span id="page-4-1"></span>1B**Overview**

The *Institutional Framework for Providing Academic Integrity Among Students* provides an overview of the University's strategies for promoting academic integrity. The associated *Student Academic Misconduct Policy* details the business processes for dealing with academic misconduct and mananging and tracking a concern relating to student academic misconduct. The framework and policy apply to all items submitted by students for assessment by the University in all undergraduate and postgraduate coursework programs, including dissertations and theses.

The role of the Student Academic Integrity Coordinator is to assist with the management of concerns raised by Course Convenors. The Student Academic Integrity Coordinator is also able to provide assistance with the Institutional Framework, Student Academic Misconduct Policy and the Student Academic Integrity Management System.

The Student Academic Integrity Management System efficiently captures, manages and tracks concerns about student academic misconduct. Features have been provided within the system to enable Course Convenors to raise and track concerns from initiation to completion.

Course Convenors have access to the following features after accessing the system:

- $\bullet$ Enter a new concern
- Duplicate a concern
- Record investigation outcomes  $\bullet$
- Record student actions
- Close a concern
- View, edit and send student letters
- <span id="page-4-2"></span>View a concern's status

## 2B**Process**

All concerns managed using the Student Academic Integrity Management System must follow the process as outlined and documented in the Institutional Framework and Student Academic Misconduct Policy. [Figure 1](#page-6-1) shows the overall process for student academic integrity management. [Table 1](#page-5-0) details the individual steps of the process.

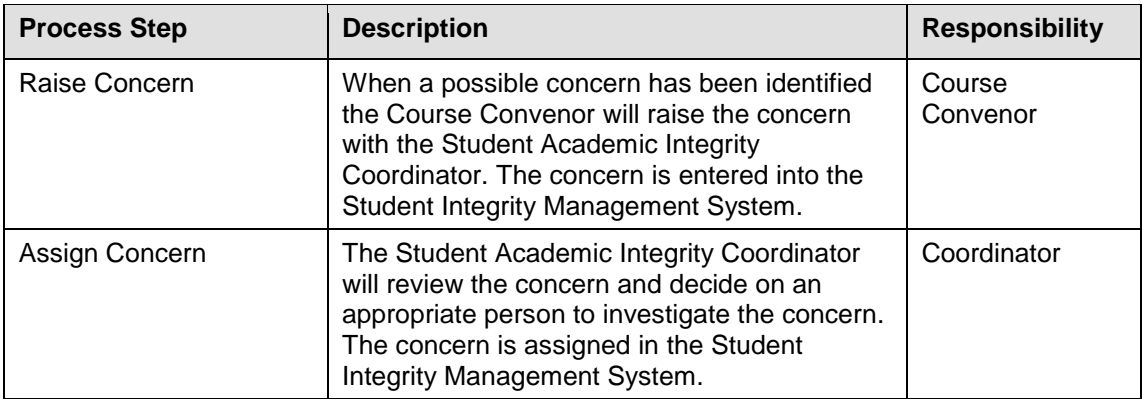

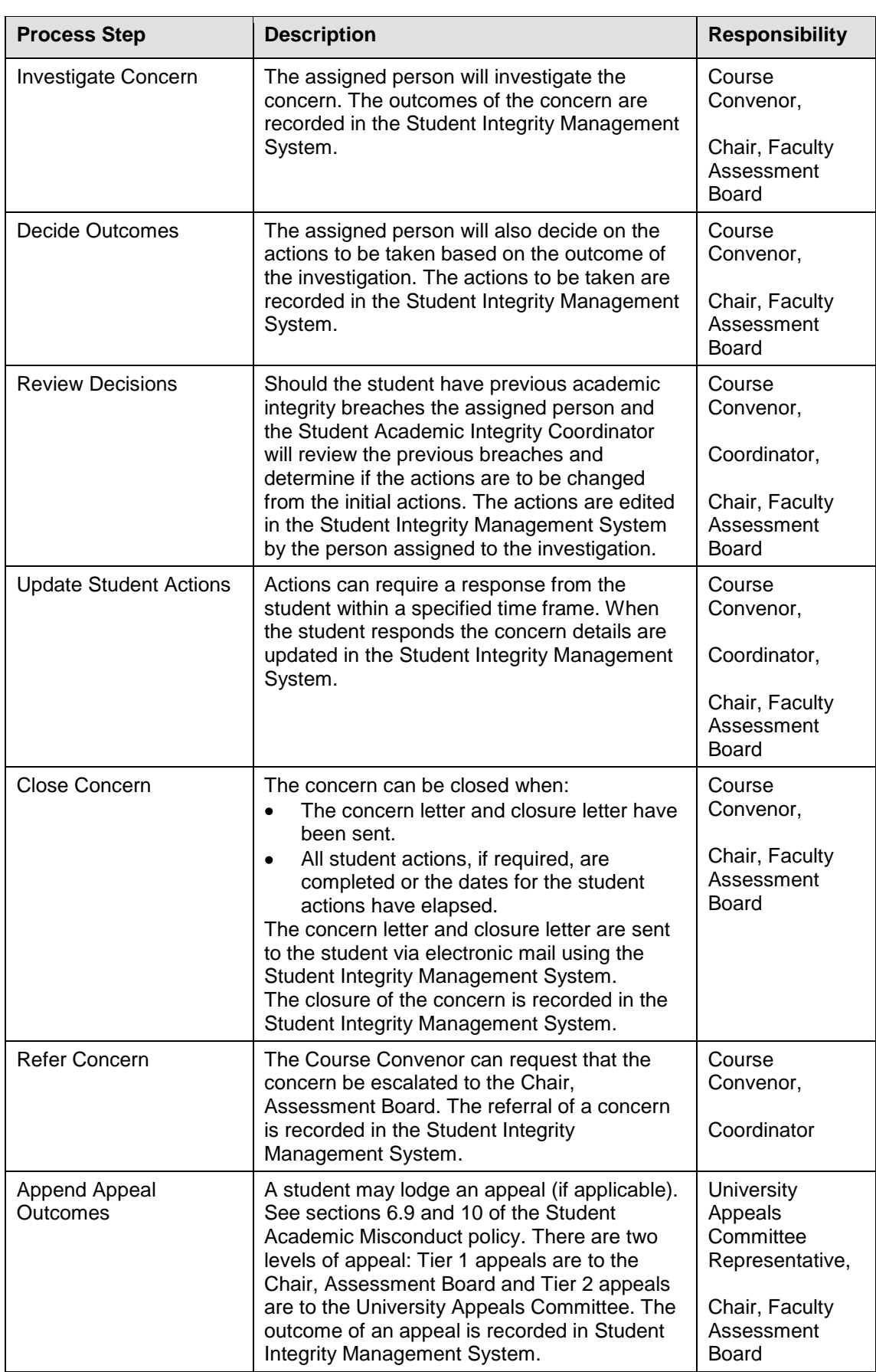

<span id="page-5-0"></span>Table 1 Student Academic Integrity Management process steps

## <span id="page-6-0"></span>23B**Process workflow**

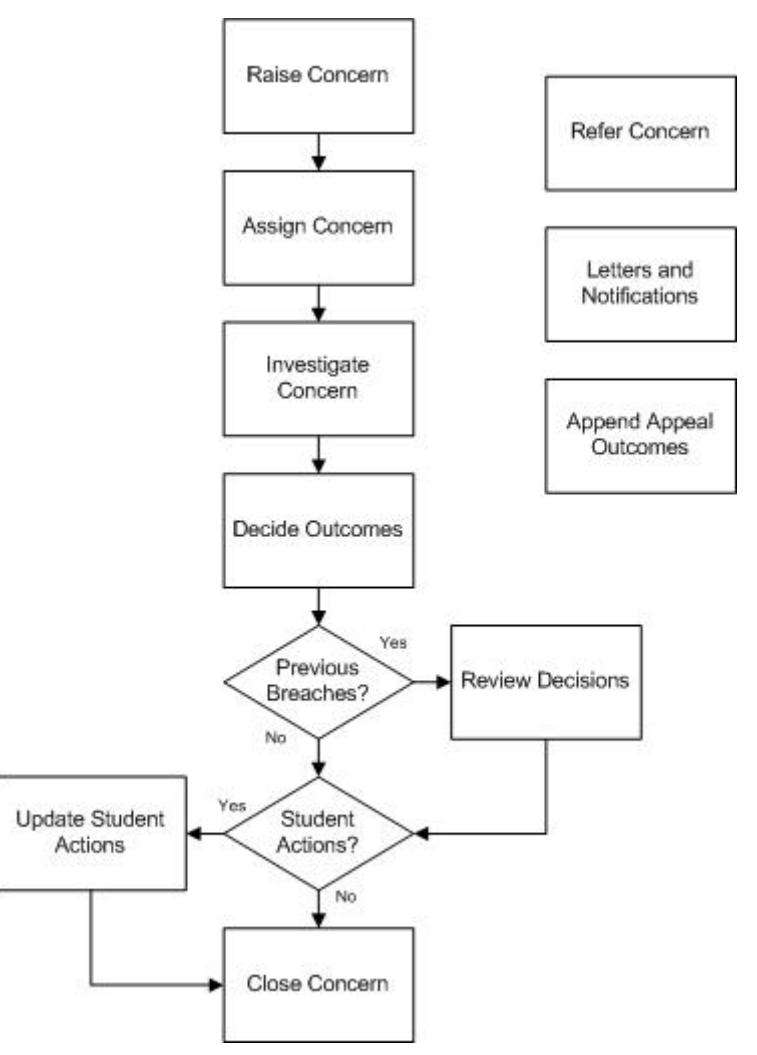

<span id="page-6-1"></span>Figure 1 Student Academic Integrity Management process workflow

## <span id="page-7-0"></span>3B**System**

#### <span id="page-7-1"></span>24B**Access**

Course Convenors have access to the system to manage and track concerns about the academic misconduct of students enrolled in the courses they are responsible for.

The Student Academic Integrity Coordinator is available to assist with configuration or access issues.

## <span id="page-7-2"></span>25B**Roles**

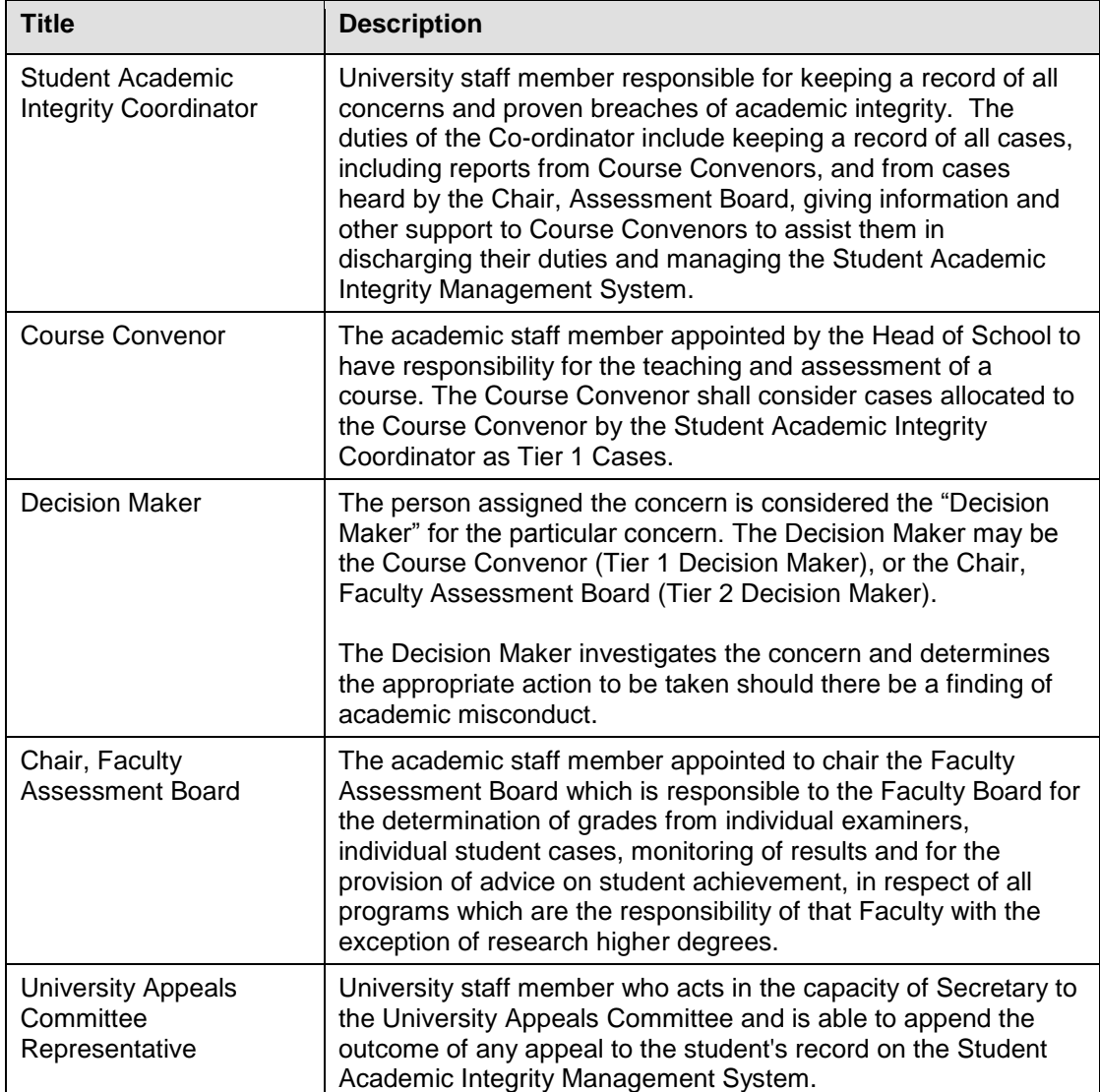

<span id="page-7-3"></span>Table 2 Roles

## <span id="page-8-0"></span>**Navigation**

To access the Student Academic Integrity Management System, log into Griffith Portal, and choose *Learning and Teaching*, *Managing your teaching*, *Academic integrity management*. The Academic Integrity Management menu items will be displayed.

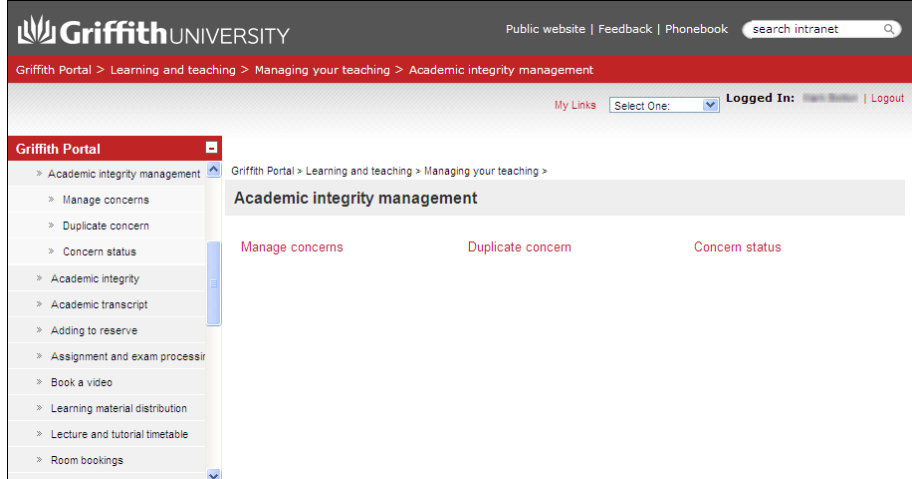

Figure 2 Accessing Student Academic Integrity Management from the Griffith Portal

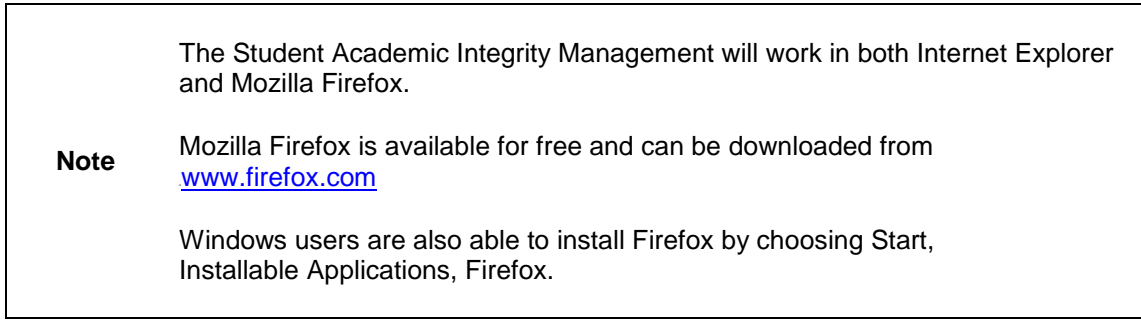

After accessing the system via the Griffith portal the following navigation items are displayed. Descriptions of the navigation items are provided in the following table.

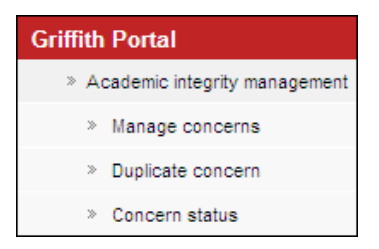

Figure 3 Student Academic Integrity Management navigation items

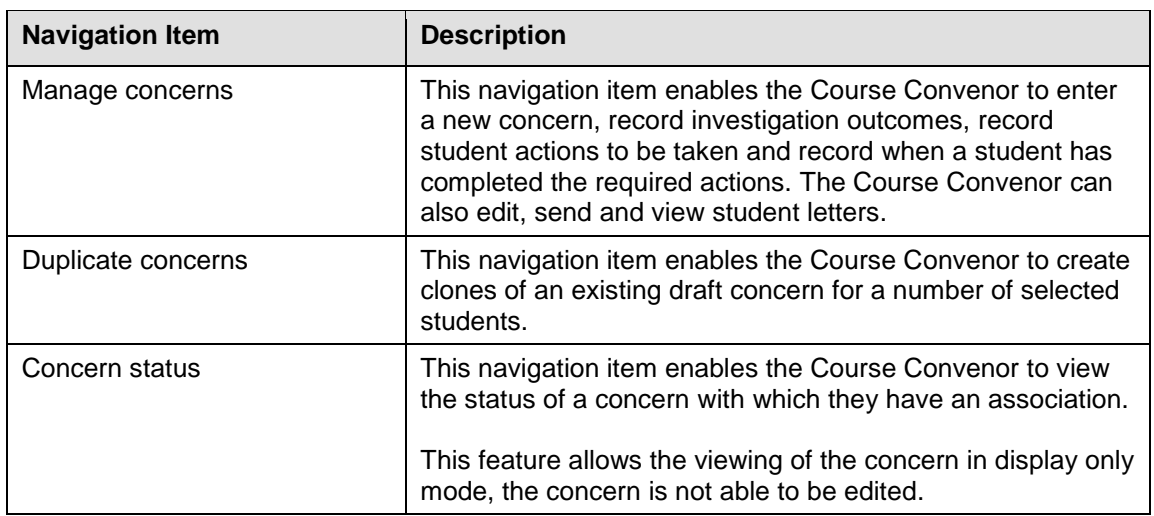

Table 3 Course Convenor navigation

## <span id="page-9-1"></span><span id="page-9-0"></span>27B**States**

Concerns pass through a series of states which control the accessibility of the concerns different users.

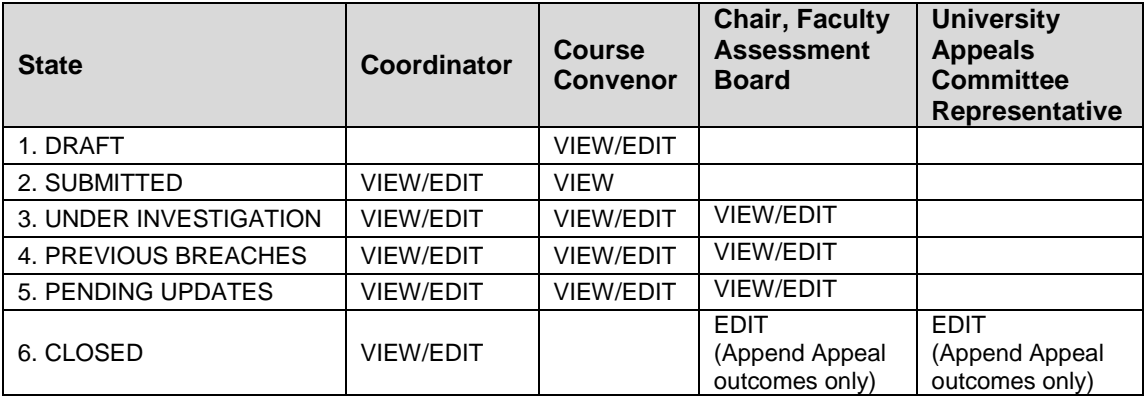

Table 4 Concern States

<span id="page-9-2"></span>Concerns move from one state to another based on actions by the relevant role (eg. A concern becomes SUBMITTED when a Course Convenor has entered the relevant data clicks the "Submit Concern" button on a DRAFT concern).

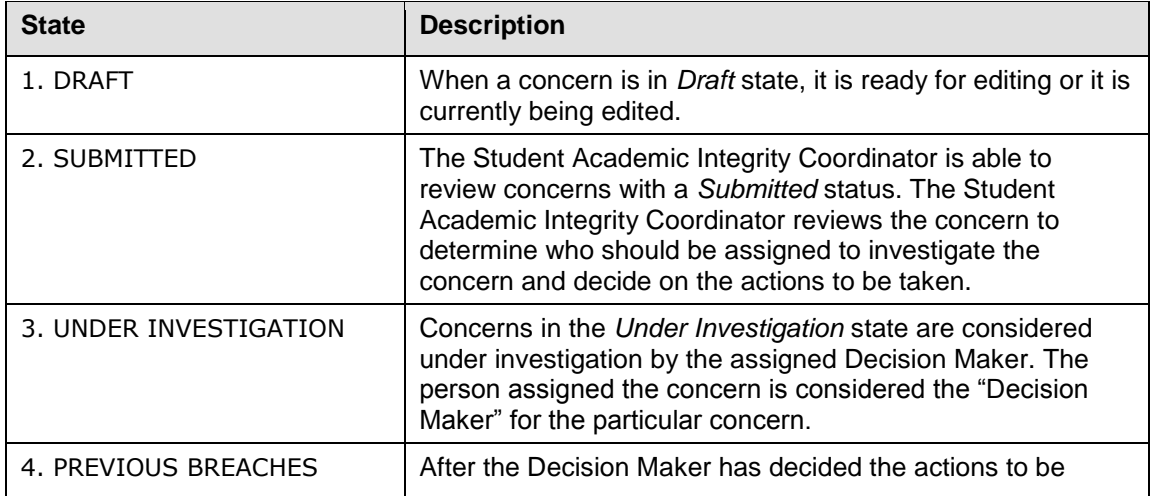

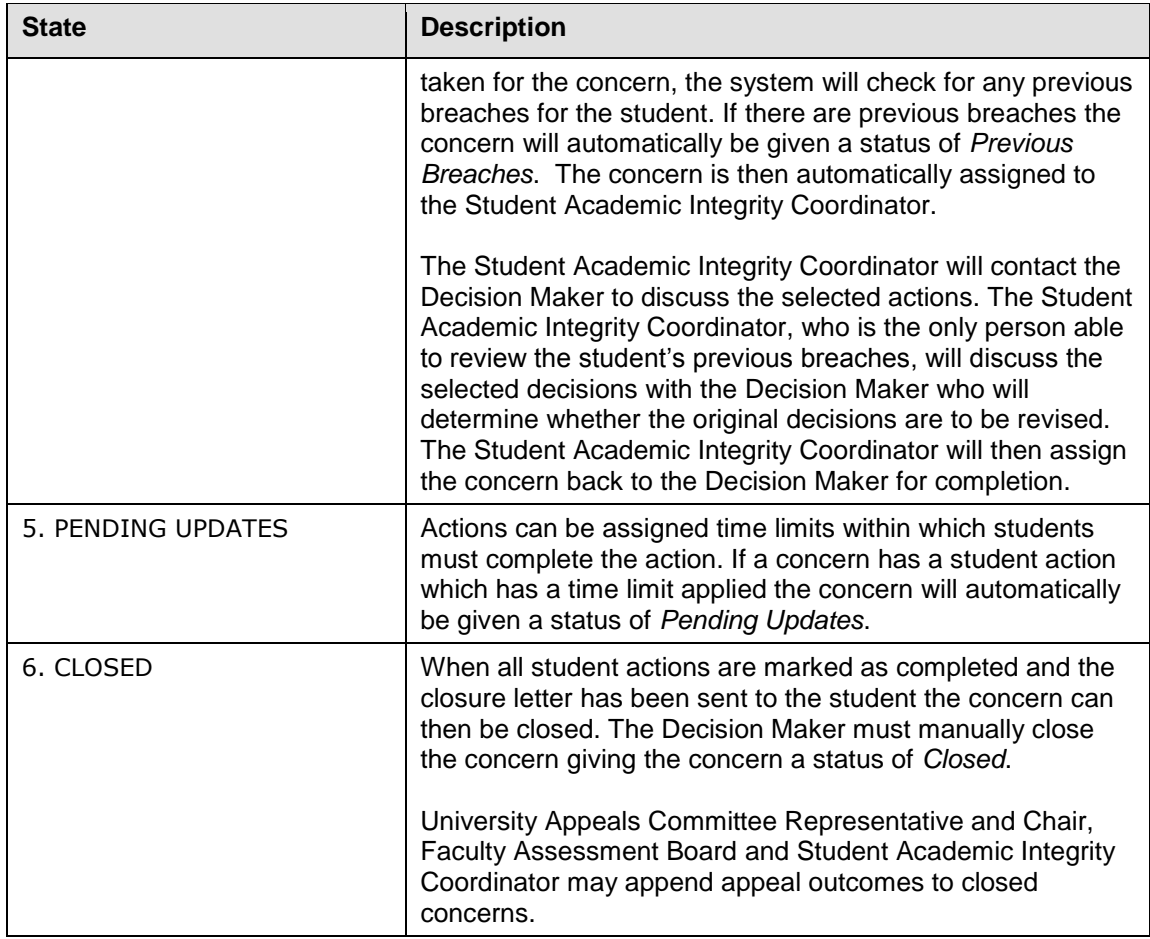

<span id="page-10-0"></span>Table 5 Concern states descriptions

## <span id="page-11-0"></span>**Manage Concerns**

## <span id="page-11-1"></span>4B**Overview**

Course Convenors use the *Manage Concerns* features to manage and track concerns about academic misconduct. During the process of managing a concern the Course Convenor may consult with the Student Academic Integrity Coordinator to review the concern, review outcomes and ensure the concern is managed within the guidelines of the framework and policy.

## <span id="page-11-2"></span>5B**Navigation**

To access the Student Academic Integrity Management System, log into Griffith Portal, and choose *Learning and Teaching*, *Managing your teaching*, *Academic integrity management*.

<span id="page-11-3"></span>Manage Concerns is accessible as a navigation item in the Griffith portal (refer [Figure 4](#page-11-3)).

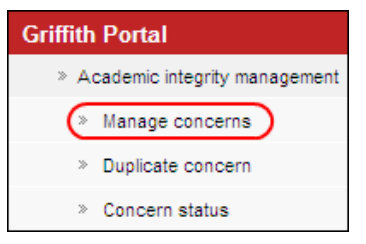

Figure 4 Manage concerns navigation

## <span id="page-12-0"></span>6B**Create a new concern**

The Course Convenor will create a new concern when a possible concern about student academic misconduct has been identified. The Course Convenor will then submit the details to the Student Academic Integrity Coordinator.

Choose *Manage Concerns* from the Academic integrity management menu (refer [Figure 4](#page-11-3))

A search page will be displayed.

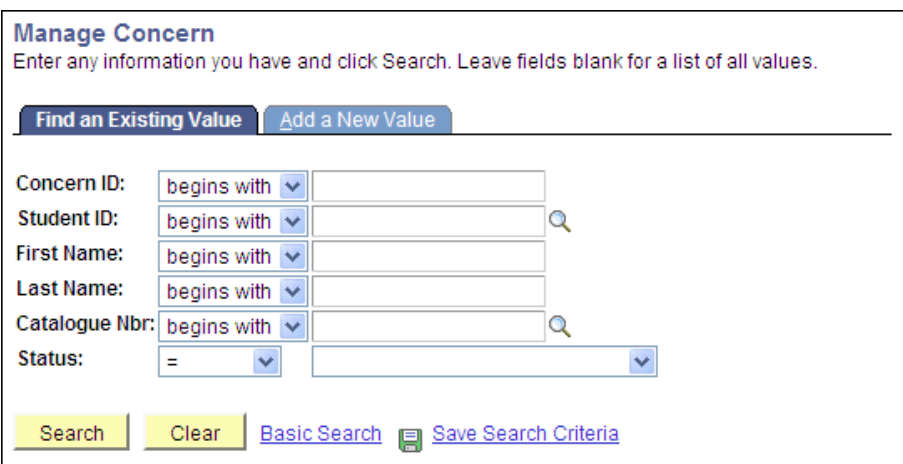

Figure 5 Manage Concern search page

Choose  $\sqrt{\frac{A}{d}}$ dd a New Value) (Add a New Value) and the Student Information page will be displayed.

#### <span id="page-12-1"></span>**Student information**

Enter the course information details.

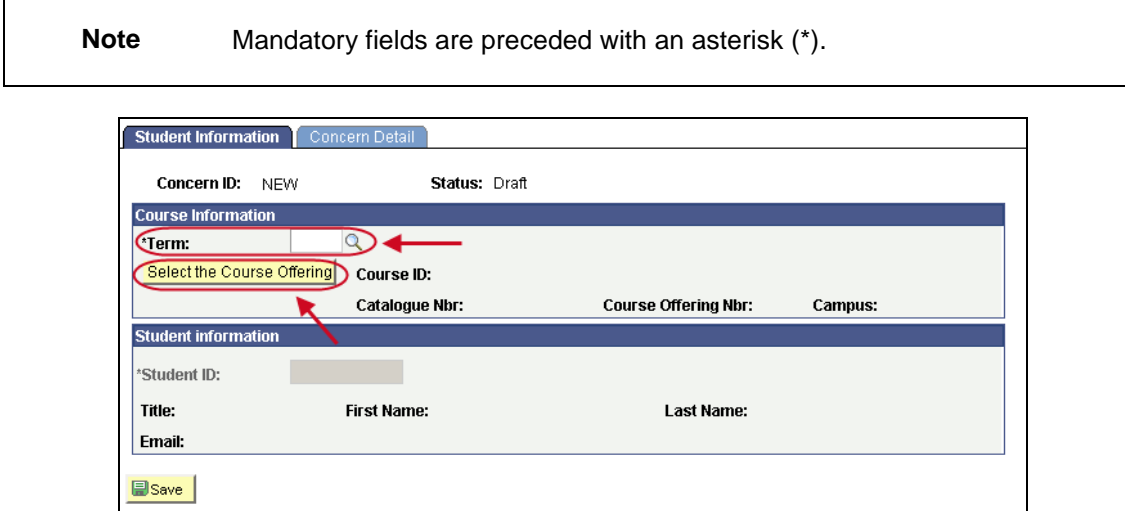

<span id="page-12-2"></span>Figure 6 Student Information

#### 51B **Term**

Term refers to the semester (or tri-semester or study period) and year when the concern was identified.

Choose  $\Box$  (Term search) (refer [Figure 6](#page-12-2)) to select the course term for which the concern will be raised. Select the required term from the search results. You may need to scroll down the page to view all the results. Or

Type in the required course code in the Term search text box (refer Figure 7).

Choose  $\left\lfloor \frac{\text{Look Up}}{\text{Look Up}} \right\rfloor$  (Look Up) (refer Figure 7) and select the required term from the search results.

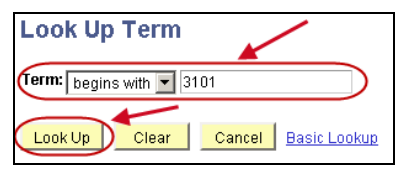

Figure 7 Look Up Term

#### 52B**Course**

Choose Select the Course Offering (Select the Course Offering) (refer [Figure 6](#page-12-2)) to display a list of courses for the selected term.

| AIMS Student ID Secondary Page<br>Please select a Catalogue Number |          |                         |           |                             |                               |                      |               |                                   |
|--------------------------------------------------------------------|----------|-------------------------|-----------|-----------------------------|-------------------------------|----------------------|---------------|-----------------------------------|
|                                                                    |          |                         |           |                             |                               | Find $\frac{d}{dH}$  |               | First $\Box$ 1-4 of 4 $\Box$ Last |
|                                                                    |          | Academic<br>Institution | Course ID | <b>Description</b>          | Course<br><b>Offering Nbr</b> | <b>Catalogue Nbr</b> | <b>Campus</b> | <b>Subject Area</b>               |
|                                                                    | <b>O</b> | GRIFF                   | 089665    | Legal Issues for Managers   |                               | 3 2007PPP            | GC.           | LAW                               |
|                                                                    | lo.      | GRIFF                   | 089665    | Legal Issues for Managers   |                               | 2007PPP              | LG            | LAW                               |
|                                                                    | C.       | GRIFF                   | 089665    | Legal Issues for Managers   |                               | 2 2007PPP            | <b>NA</b>     | LAW                               |
|                                                                    | $\circ$  | GRIFF                   | 080865    | <b>EEO Practice and Law</b> |                               | 1 7002IRL            | <b>NA</b>     | LAW                               |
|                                                                    |          |                         |           |                             |                               |                      |               |                                   |

Figure 8 Student ID Secondary Page

Select the required course from the list displayed (refer Figure 8). Choose  $\Box$  OK  $\Box$  (OK).

The selected term and course details will be displayed in the Student Information page.

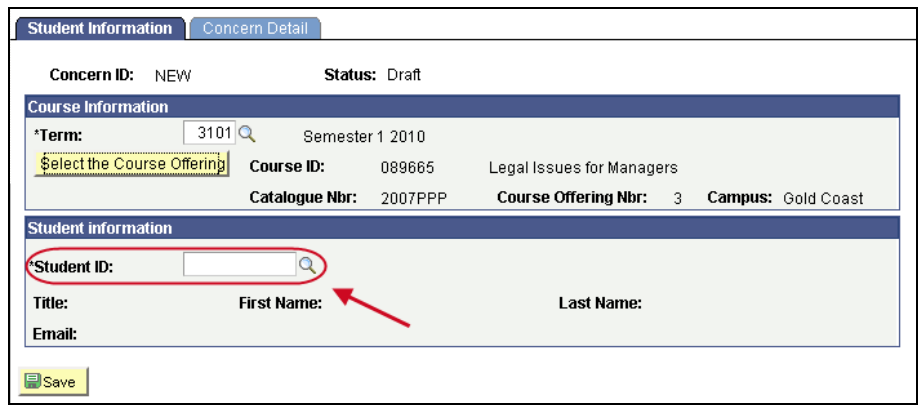

Figure 9 Course Information displayed

## **Student**

Choose  $\boxed{\circledS}$  (Student ID search) (refer Figure 9) to select the student about whom the concern is being raised. Or

Type in any known details into the search text boxes to assist with narrowing down the student list.

Choose Look Up).

Select the required student from the list.

The selected student details will now also be displayed in the Student Information page.

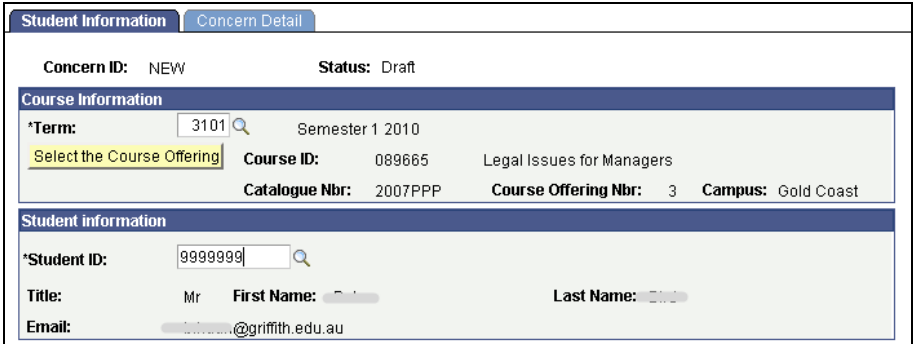

Figure 10 Student Information completed

## <span id="page-15-0"></span>**Concern detail**

Choose Concern Detail (Concern Detail) to display the fields for entering the details of the new concern.

Enter the concern details.

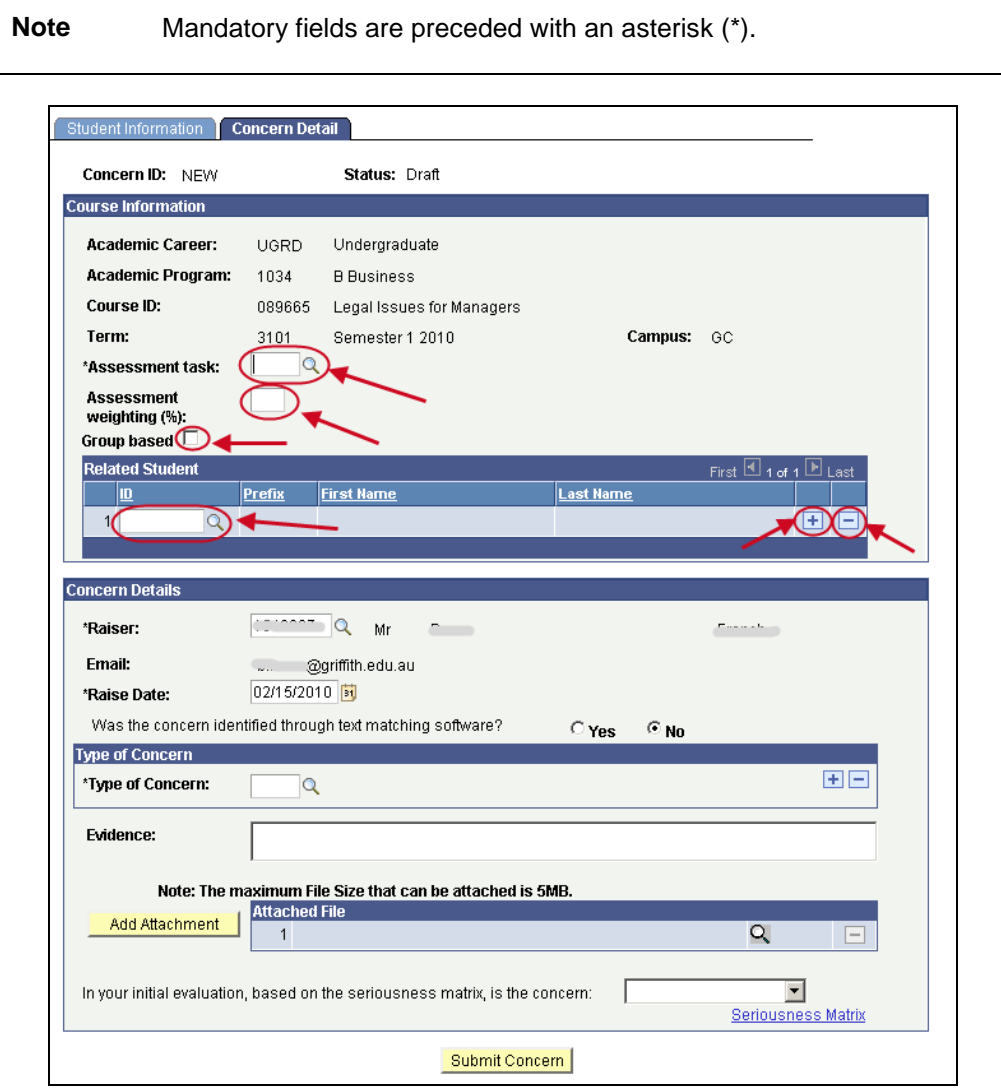

Figure 11 Concern Detail

## 54B**Assessment Task**

Choose  $\Box$  (Assessment task search) (refer Figure 11) to select the assessment task. Select the *Type of Assessment task* or *Other* if there is no suitable assessment task type. This will display a text box for typing in details.

#### 55B**Assessment Weighting**

The assessment weighting is the percentage the assessment task is worth overall for the semester or tri-semester.

Type in a whole number in the Assessment Weighting text box (refer Figure 11).

## **Group Based**

Select the  $\boxed{\triangleright}$  (Group based checkbox) (refer Figure 11) if the assessment was group-based otherwise leave it blank.

## 57B**Related Student**

Choose  $\boxed{\circ}$  (Related Student ID search) (refer Figure 11) to select another student that is associated with this concern (e.g. where two students have copied from each other). Multiple students can be added.

Choose  $\pm$  (Add) to add another student that is associated with this concern.

Choose  $\Box$  (Delete) to delete student.

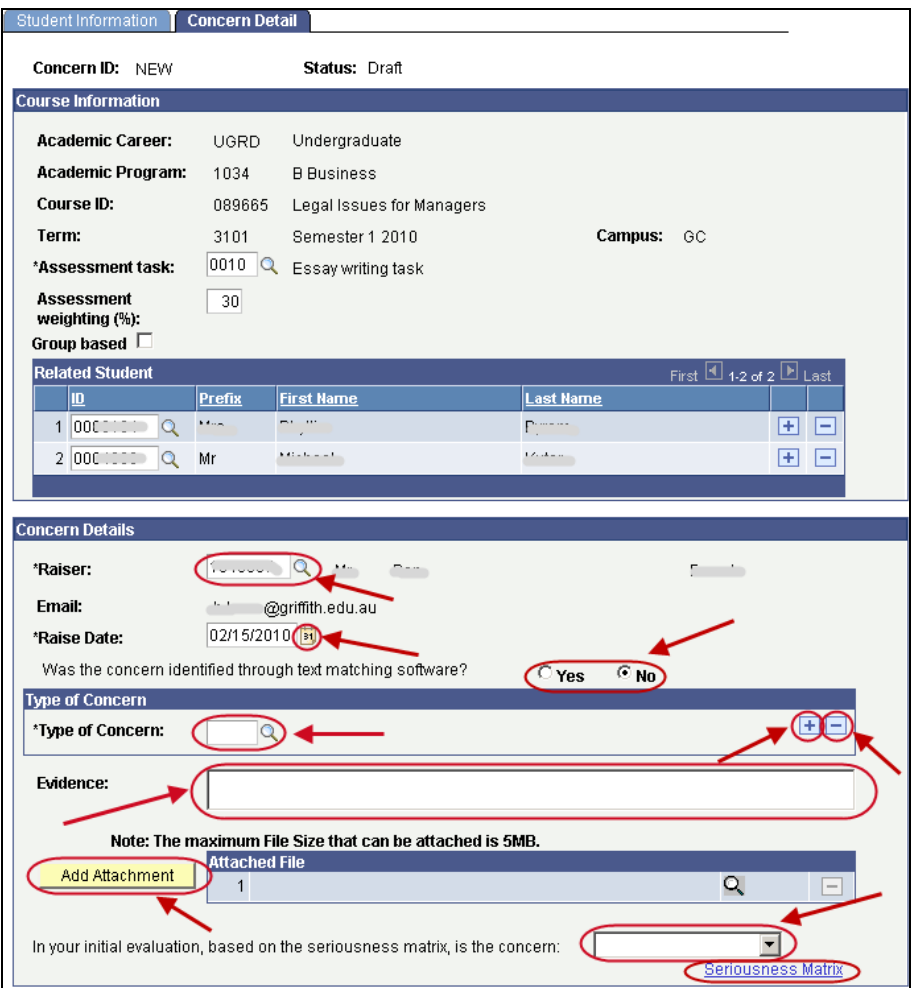

Figure 12 Concern Detail course information

#### 58B**Raiser**

The Raiser is the academic staff member who identified the concern about academic integrity. (eg. They may be Course Convenor or a Course Instructor or Tutor.)

The Staff ID for the Raiser will default to the person creating the concern.

If the raiser was a different person then choose  $\boxed{Q}$  (Raiser search) (refer Figure 12) to select the new person's details. Or

Type in any known details into the search text boxes to assist with narrowing down the raiser list.

Choose Look Up).

Select the required raiser from the search results list.

#### **Raise Date**

The Raise Date is the actual date the academic integrity concern was identified. The Raise Date defaults to the date the concern was created.

If the date the concern was raised is different to the default date then choose  $\frac{31}{21}$  (Calendar search) (refer Figure 12) to select another date.

#### **Text matching software?**

Select Yes if the concern was detected using text matching software (eg. SafeAssign).

## 61B**Type of Concern**

Choose  $\mathbb{M}$  (Type of Concern search) (refer Figure 12) to select the type of concern. Select the *Type of Concern* or *Other* if there is no suitable type. This will display a text box for typing in details.

Choose (Spell check) to spell check your text.

Multiple types of concerns can be added. Choose  $\pm$  (Add) to add an additional type of concern. Choose  $\Box$  (Delete) to delete a type of concern.

#### Evidence

Type in information about evidence for the concern in the evidence text box.

#### **Single attachment**

Choose  $\sqrt{\frac{\text{Add Atlachment}}{\text{Add Atlachment}}}$  (Add Attachment) (refer Figure 12) to attach an evidence file. Choose  $\lfloor$  Browse.  $\rfloor$  (Browse) and locate the file required to be stored with this concern. Choose Upload (Upload) to upload the required file. Choose **Cancel** (Cancel) to cancel the file upload.

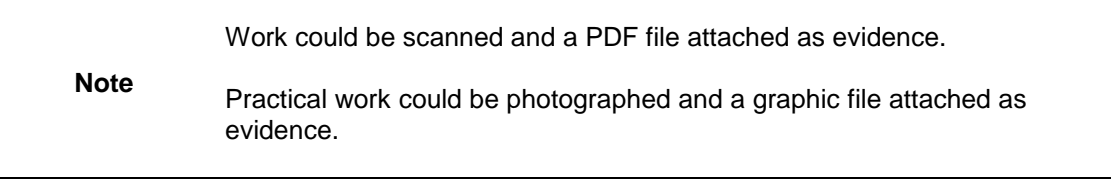

The maximum file size is 5MB

#### 64B**Multiple attachments**

Multiple files can be attached.

Choose  $\sqrt{\frac{\text{Add Atlachment}}{\text{Add Atlachment}}}$  (Add Attachment) again to browse and locate another file to be stored with this concern.

Choose  $\Box$  (Delete) to delete a file. A dialog box will be displayed.

Choose  $\frac{0K}{10K}$  (OK) to confirm deleting the file.

#### **Initial Evaluation**

Select your initial evaluation for the new concern from the drop down list (Tier 1 or Tier 2).

The Seriousness Matrix can be accessed using the **Seriousness Matrix** (Seriousness Matrix) link (refer Figure 12).

#### **Completed concern details page**

An example of a Completed Concern Details page is shown below.

| <b>Concern Details</b>                                                                                                    |                      |                       |                                                          |             |      |          |          |
|----------------------------------------------------------------------------------------------------|----------------------|-----------------------|----------------------------------------------------------|-------------|------|----------|----------|
| *Raiser:                                                                                                    |                      | Mr                    | a a m                                                    |             |      |          |          |
| Email:                                                                                                    | @griffith.edu.au     |                       |                                                          |             |      |          |          |
| *Raise Date:                                                                                                    | 02/12/2010   司       |                       |                                                          |             |      |          |          |
| Was the concern identified through text matching software?                                                                         |                      |                       |                                                          | $\circ$ Yes | © No |          |          |
| <b>Type of Concern</b>                                                                                                    |                      |                       |                                                          |             |      |          |          |
| *Type of Concern:                                                                                                    | 0040                 |                       | Using someone else's assignment                          |             |      |          | Ŧ<br>н.  |
| *Type of Concern:                                                                                                    | 0020<br>$\alpha$     |                       | Copying from Text, Artwork, Diagrams                     |             |      |          | $+$<br>ь |
| Copies of the essays involved in the concern are attached with the relevant sections<br>Evidence:<br>highlighted in the documents! |                      |                       |                                                          |             |      |          |          |
|                                                                                                    |                      |                       | Note: The maximum File Size that can be attached is 5MB. |             |      |          |          |
|                                                                                                    | <b>Attached File</b> |                       |                                                          |             |      |          |          |
| Add Attachment                                                                                                    |                      | 1 essay student2.docx |                                                          |             |      | $\Omega$ | -        |
|                                                                                                    |                      | 2 essay student1.docx |                                                          |             |      | Q        | ۰        |
| Tier 1 Level of Concer ▼<br>In your initial evaluation, based on the seriousness matrix, is the concern:<br>Seriousness Matrix     |                      |                       |                                                          |             |      |          |          |

Figure 13 Completed Concern Details

#### 67B**Save**

A concern can be saved at any time by choosing  $\Box$  Save  $\Box$  (Save) at the bottom of the page. This saves the concern as a draft.

The saved concern is able to be accessed for editing at a later time.

**Note** If you need to duplicate a concern choose **S** save (Save) and DO NOT submit the concern. When you have completed the duplicate concern (refer p.[58](#page-58-0)) then open the original concern, then edit if required and submit it.

#### <span id="page-18-0"></span>30B**Submit concern**

Choose **Submit Concern** (Submit Concern) to send the concern to the Student Academic Integrity Coordinator.

The following prompt will be displayed and confirmation of the action is required.

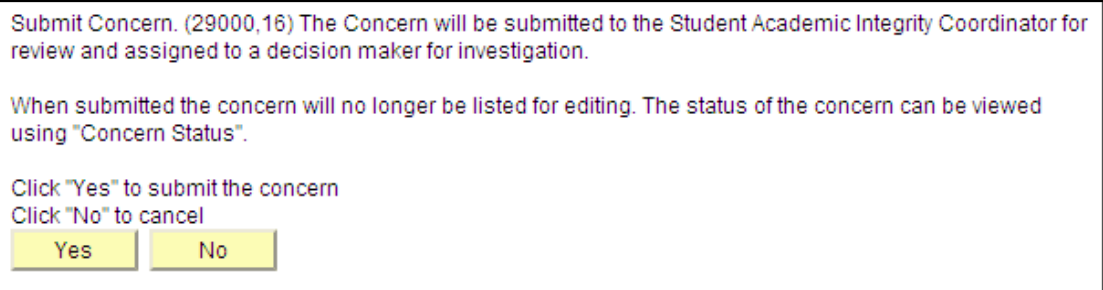

Figure 14 Confirm submitting concern

Choose  $\sqrt{\frac{Yes}{Yes}}$  (Yes) to confirm sending the concern to the Student Academic Integrity Coordinator.

No (No) to cancel sending the concern to the Student Academic Integrity Choose **LACCO**<br>Coordinator.

The concern will be assigned to the Student Academic Integrity Coordinator.

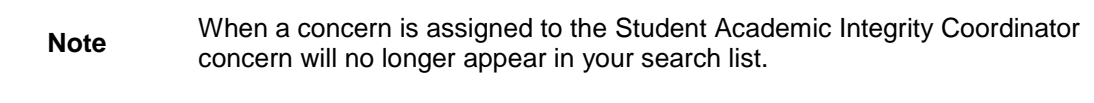

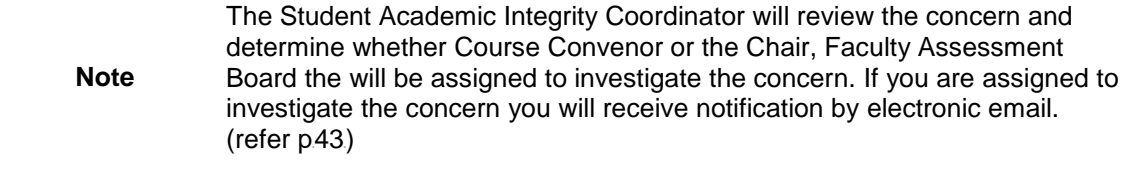

## <span id="page-20-0"></span>7B**Edit a draft concern**

When raising a concern the Course Convenor is able to save the new concern prior to submitting it to the Student Academic Integrity Coordinator. Duplicate concerns are also saved as drafts (refer p[58](#page-58-0)). The saved concern is able to be accessed for editing at a later time.

**Note** This feature can also be used to add information to a draft duplicated concern that is specific to a particular student such as individually uploading a copy of their assignment or SafeAssign report. Refer to *Duplicate a Concern p.[58](#page-58-0).*).

Choose Manage concerns from the Academic integrity management menu (refer [Figure 15](#page-20-1)).

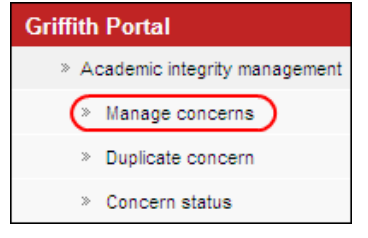

Figure 15 Manage concerns navigation

<span id="page-20-1"></span>A search page will be displayed.

Type in any information you have in regard to the concern in the search boxes.

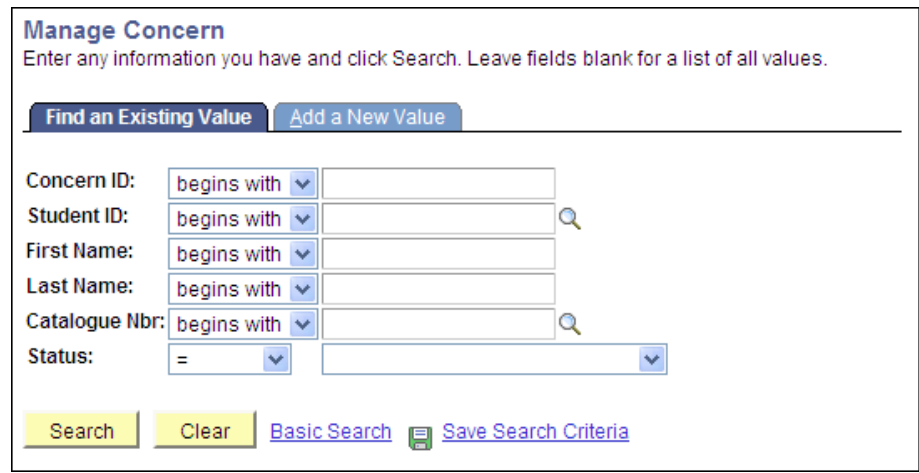

Figure 16 Manage Concern

Choose **Starch** (Search) to list the draft concerns.

**Note** Use the search features to narrow the search results.

#### A search result list will be displayed.

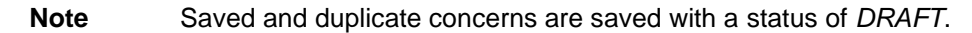

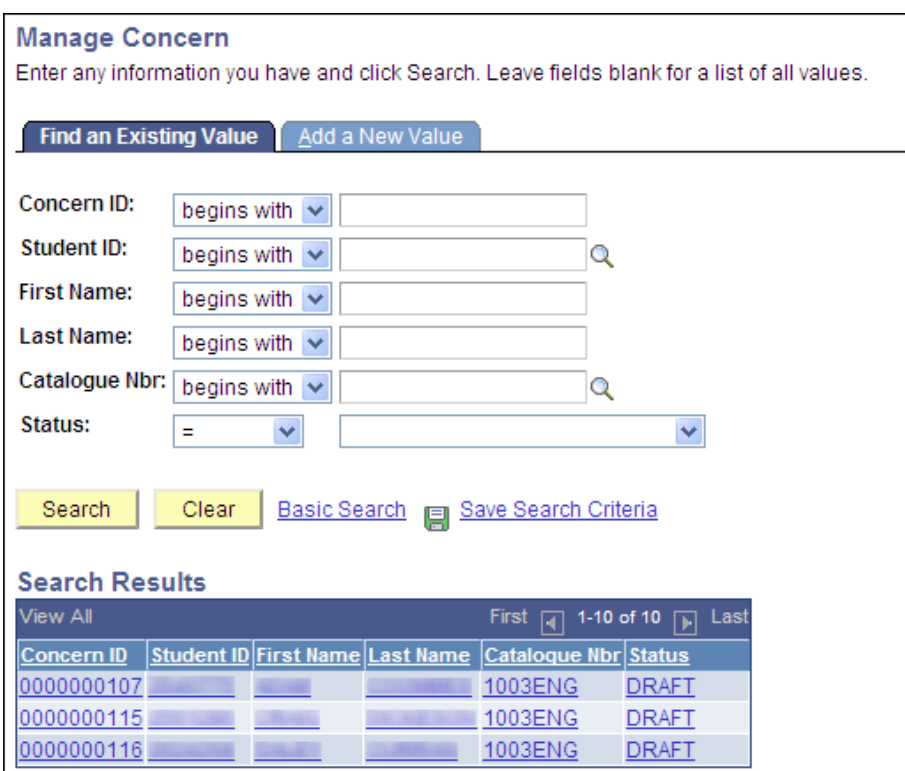

Figure 17 Concern search screen

Select the concern to be investigated from the search list. The Student Information page will be displayed with the relevant information.

## <span id="page-21-0"></span>**Student information**

Check the information displayed and change it if needed.

**Note** Mandatory fields are preceded with an asterisk (\*).

<span id="page-21-1"></span>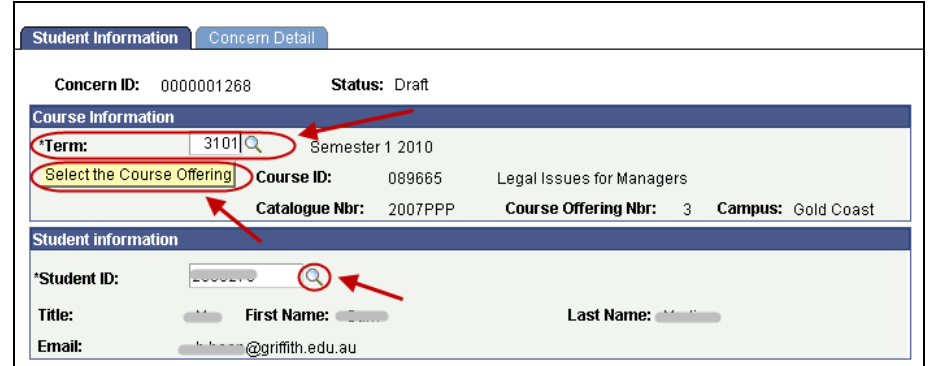

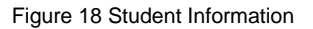

#### 68B**Term**

Term refers to the semester (or tri-semester or study period) and year when the concern was identified.

Choose  $\mathbb{R}$  (Term search) (refer [Figure 18](#page-21-1)) to change the course term when the concern was raised.

Select the required term from the search results. You may need to scroll down the page to view all the results. Or

Type in the required course code in the Term search text box (refer [Figure 19](#page-22-0)).

Choose  $\sqrt{\frac{\text{Look Up}}{\text{Look Up}}}$  (Look Up) (refer [Figure 19](#page-22-0)) and select the required term from the search results.

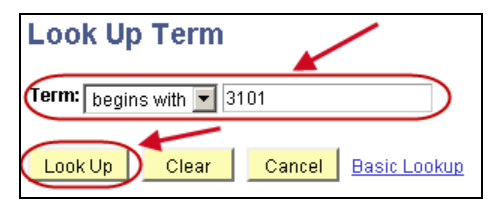

Figure 19 Look Up Term

#### <span id="page-22-0"></span>69B**Course**

Term refers to the semester (or tri-semester or study period) and year when the concern was identified.

If you need to change the course information choose Select the Course Offering (Select the Course Offering) (refer [Figure 18](#page-21-1)).

Then select the course from the list displayed (refer [Figure 20](#page-22-1)) and choose  $\begin{bmatrix} OK \\ OK \end{bmatrix}$  (OK).

| AIMS Student ID Secondary Page<br>Please select a Catalogue Number |                   |                         |           |                           |                               |                      |               |                                           |
|--------------------------------------------------------------------|-------------------|-------------------------|-----------|---------------------------|-------------------------------|----------------------|---------------|-------------------------------------------|
|                                                                    |                   |                         |           |                           |                               | Find $\frac{1}{100}$ |               | First $\boxplus$ 1-4 of 4 $\boxplus$ Last |
|                                                                    |                   | Academic<br>Institution | Course ID | <b>Description</b>        | Course<br><b>Offering Nbr</b> | <b>Catalogue Nbr</b> | <b>Campus</b> | <b>Subject Area</b>                       |
|                                                                    | $\left[ 0\right]$ | GRIFF                   | 089665    | Legal Issues for Managers |                               | 3 2007PPP            | GC            | LAW                                       |
|                                                                    | lo.               | GRIFF                   | 089665    | Legal Issues for Managers |                               | 2007PPP              | LG            | LAW                                       |
|                                                                    | C                 | GRIFF                   | 089665    | Legal Issues for Managers |                               | 2 2007PPP            | <b>NA</b>     | LAW                                       |
|                                                                    | C.                | GRIFF                   | 080865    | EEO Practice and Law      |                               | 7002IRL              | <b>NA</b>     | LAW                                       |
|                                                                    |                   |                         |           |                           |                               |                      |               |                                           |

Figure 20 Student ID Secondary Page

#### <span id="page-22-1"></span>**Student**

If you need to change the student about whom the concern is being raised choose  $\mathbb R$ (Student ID search) (refer [Figure 18](#page-21-1)) to change the student about whom the concern is being raised. Or

Type in any known details into the search text boxes to assist with narrowing down the student list.

Choose  $\sqrt{\frac{\text{Look Up}}{\text{Up}}}}$  (Look Up). Select the required student from the list.

The selected student details will now also be displayed in the Student Information page.

#### <span id="page-23-0"></span>**Concern detail**

Choose Concern Detail (Concern Detail) to display the fields of the draft concern.

Check the information displayed and change if needed.

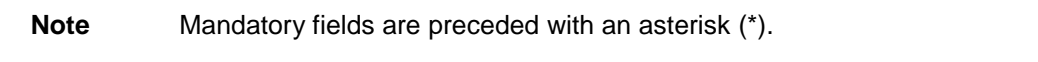

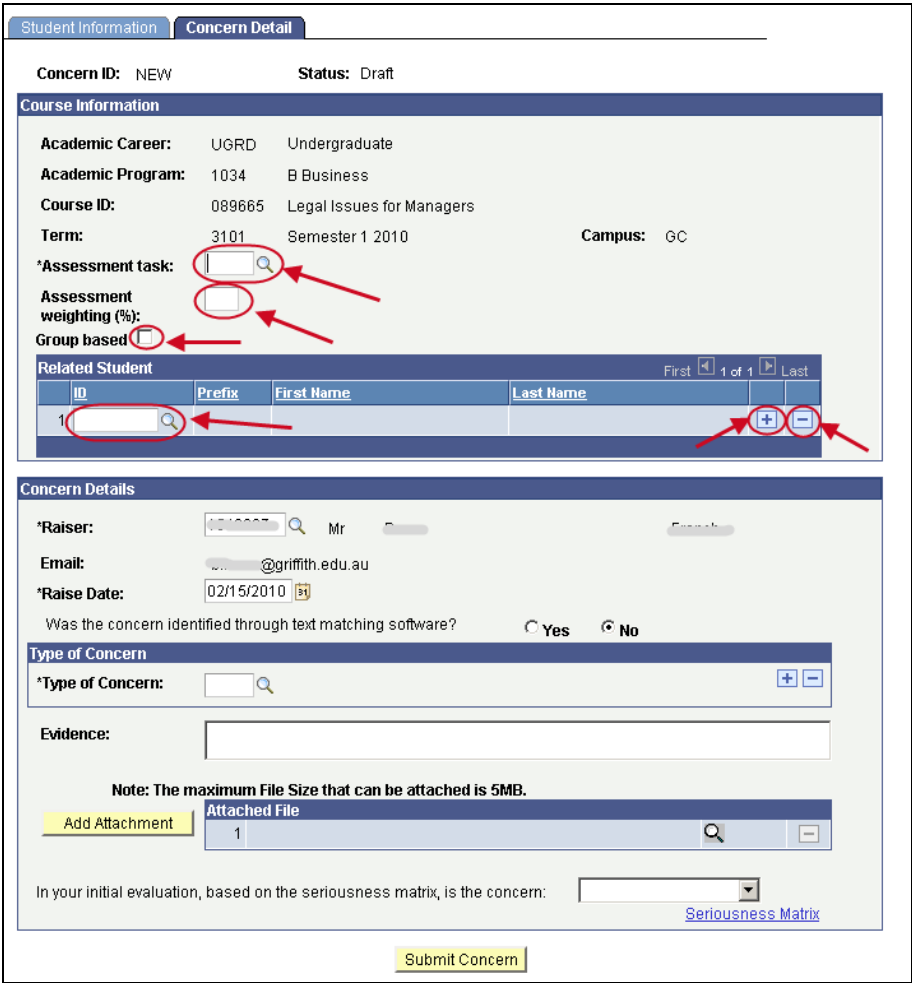

Figure 21 Concern Detail

#### <span id="page-23-1"></span>71B**Assessment Task**

If you need to change the assessment task choose  $\boxed{Q}$  (Assessment task search) (refer [Figure 23](#page-23-1)).

Select the *Type of Assessment* or *Other* if there is no suitable assessment task type. This will display a text box for typing in details.

#### **Assessment Weighting**

The assessment weighting is the percentage the assessment task is worth overall for the semester or tri-semester.

If you need to change the weighting, type in the new weighting in the Assessment Weighting text box (refer [Figure 23](#page-23-1)).

#### **Group Based**

If the assessment was group based check  $\boxed{\triangleright}$  (Group based checkbox) (refer [Figure 23](#page-23-1)) is selected otherwise it should be blank.

#### **Related Student**

If you need to include another student who was associated with this concern (e.g. where two

students have submitted similar assignments) choose  $\left|\mathcal{R}\right|$  (Related student ID search) (refer [Figure 23](#page-23-1)) and select the required student.

Multiple students can be added.

Choose  $\mathbf{H}$  (Add) to add another student that is associated with this concern.

Choose  $\Box$  (Delete) to delete student.

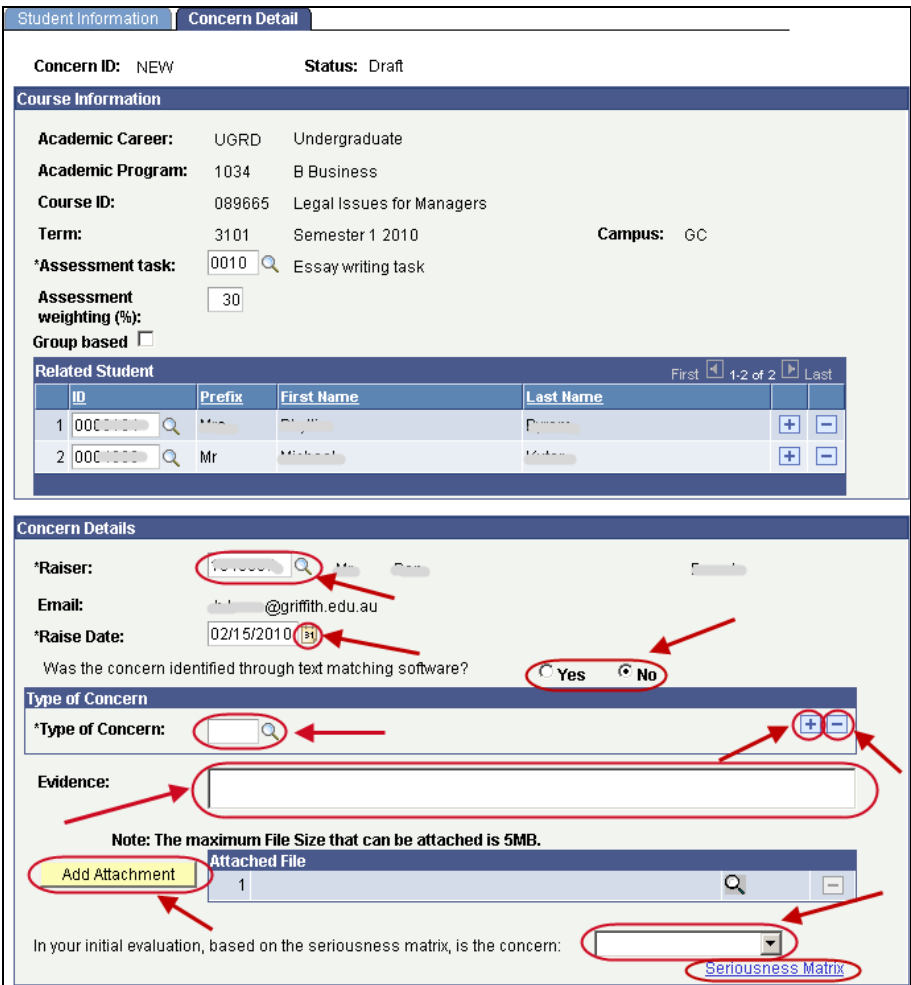

<span id="page-24-0"></span>Figure 22 Concern detail course information

#### 75B**Raiser**

The Raiser is the academic staff member who identified the concern about academic integrity (eg. They may be Course Convenor or a Course Instructor or Tutor).

If the raiser was a different person to the one shown then choose  $\boxtimes$  (Raiser search) (refer [Figure 24](#page-24-0)) to select the new person's details. Or

Type in any known details into the search text boxes to assist with narrowing down the raiser list.

Choose Look Up (Look Up).

Select the required raiser from the search results list.

#### **Raise Date**

The Raise Date is the actual date the academic integrity concern was identified.

If the date the concern was raised is different to the date shown then choose  $\mathbb{E}$  (Calendar search) (refer [Figure 24](#page-24-0)) to select another date.

#### **Text matching software?**

If the concern was detected by text matching software (e.g. SafeAssign) check the Yes radio button is selected.

#### **Type of Concern**

If you need to change the type of concern choose  $\boxed{Q}$  (Type of concern search) (refer Figure  $24)$  $24)$ 

Select the *Type of Concern* or *Other* if there is no suitable type.

This will display a text box for typing in details.

Choose (Spell check) to spell check your text.

Multiple types of concerns can be added.

Choose  $\pm$  (Add) to add an additional type of concern. Choose  $\Box$  (Delete) to delete a type of concern.

**Note** If you are editing a duplicate concern, remember to check that the evidence and attached files are for the relevant student.

#### **Evidence**

If needed edit the information about the evidence for the concern in the evidence text box.

#### **Single Attachment**

If you need to delete an attachment choose  $\Box$  (Delete). A dialog box will be displayed.

Choose  $\frac{0K}{\sqrt{0-K}}$  (OK) to confirm deleting the file.

If you need to attach an evidence file choose  $\Box$  Add Attachment | (Add Attachment) (refer Figure [24](#page-24-0)).

Choose  $\lfloor$  Browse.  $\rfloor$  (Browse) and locate the file required to be stored with this concern.

Choose Upload to upload the required file.

Choose to cancel the file upload.

Work could be scanned and a PDF file attached as evidence.

**Note** Practical work could be photographed and a graphic file attached as evidence.

The maximum file size is 5MB

#### **Multiple Attachments**

If you need to add multiple attachments choose  $\frac{A}{A}$  Add Attachment) again to browse and locate another file to be stored with this concern.

#### **Initial Evaluation**

If you need to change your initial evaluation for the draft concern select Tier 1 or Tier2 from the drop down list.

The Seriousness Matrix can be accessed using the **Seriousness Matrix** (Seriousness Matrix) link.

#### 83B**Completed concern details page**

An example of a Completed Concern Details page is shown below.

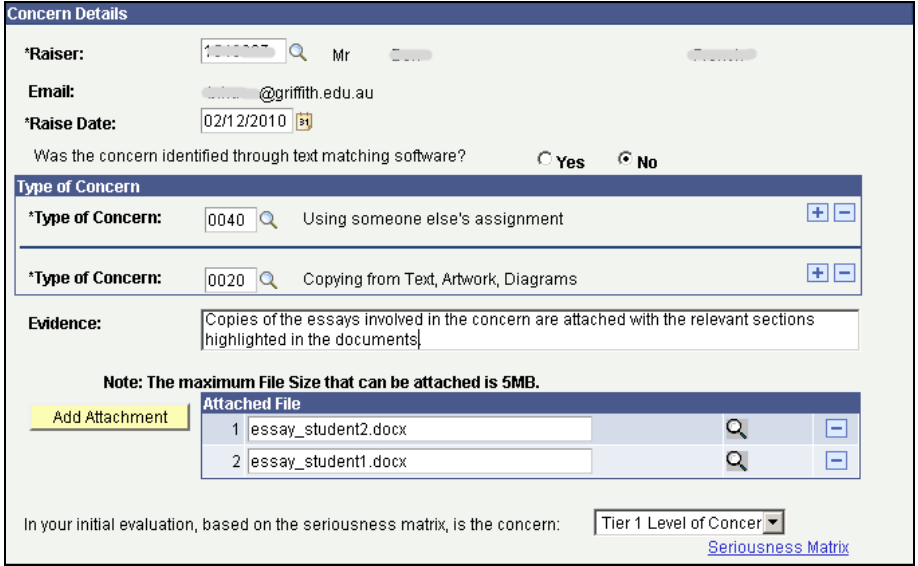

Figure 23 Completed concern details

#### 84B**Save**

A concern can be saved at any time by choosing  $\Box$  Save  $\Box$  (Save) at the bottom of the page.

This saves the concern as a draft.

The saved concern is able to be accessed for editing at a later time.

**Note** If you need to duplicate a concern choose **Save** (Save) and DO NOT submit the concern. When you have completed the duplicate concern (refer p.[58](#page-58-0)) then open the original concern and submit it.

## <span id="page-27-0"></span>33B**Submit concern**

Choose  $\sqrt{\frac{\text{Submit Concern}}{n}}$  (Submit Concern) to send the concern to the Student Academic Integrity Coordinator.

The following prompt will be displayed and confirmation of the action is required.

| Submit Concern, (29000.16) The Concern will be submitted to the Student Academic Integrity Coordinator for<br>review and assigned to a decision maker for investigation. |  |  |  |  |  |  |
|----------------------------------------------------------------------------------------------------|--|--|--|--|--|--|
| When submitted the concern will no longer be listed for editing. The status of the concern can be viewed<br>using "Concern Status".                                      |  |  |  |  |  |  |
| Click "Yes" to submit the concern<br>Click "No" to cancel                                                                                                    |  |  |  |  |  |  |
| No.<br>Yes:                                                                                                    |  |  |  |  |  |  |

Figure 24 Confirm submitting concern

Choose (Yes) to confirm sending the concern to the Student Academic Integrity Coordinator.

Choose (No) to cancel sending the concern to the Student Academic Integrity Coordinator.

The concern will be assigned to the Student Academic Integrity Coordinator.

**Note** When a concern is assigned to the Student Academic Integrity Coordinator the concern will no longer appear in your search list. Please advise the Student Academic Integrity Coordinator if you accidentally submit a concern twice as you are unable to delete it.

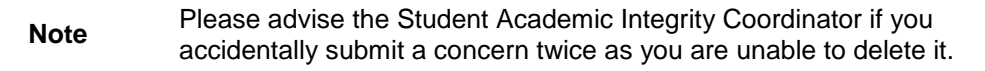

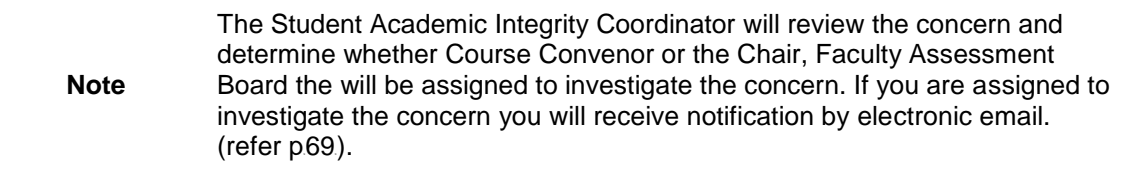

## <span id="page-28-0"></span>8B**Record investigation outcomes**

The Course Convenor will investigate the concern to determine if there is a case for the student to answer. The details of the investigation and the final decisions on student actions to be completed are able to be recorded using this feature.

**Note** If you wish to refer the concern to the Chair Assessment Board contact the Student Academic Integrity Coordinator to discuss the matter.

Choose Manage Concerns from the Academic integrity management menu (refer [Figure 27](#page-28-1)).

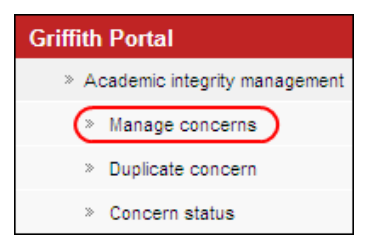

Figure 25 Manage concerns navigation

#### <span id="page-28-1"></span>A search page will be displayed.

Enter any information you have in regard to the concern in the search boxes.

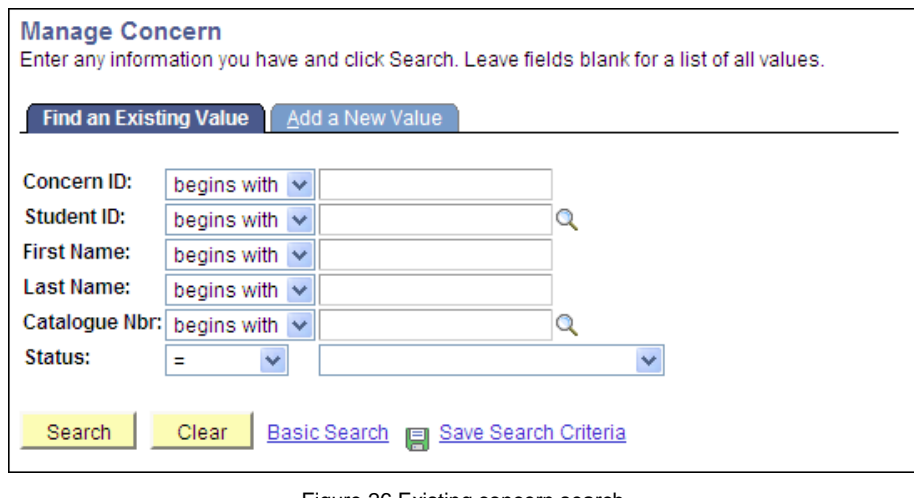

Figure 26 Existing concern search

Choose Search (Search) to list submitted concerns.

**Note** Use the search features to narrow the search results.

#### The search results list will be displayed.

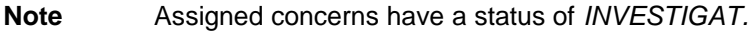

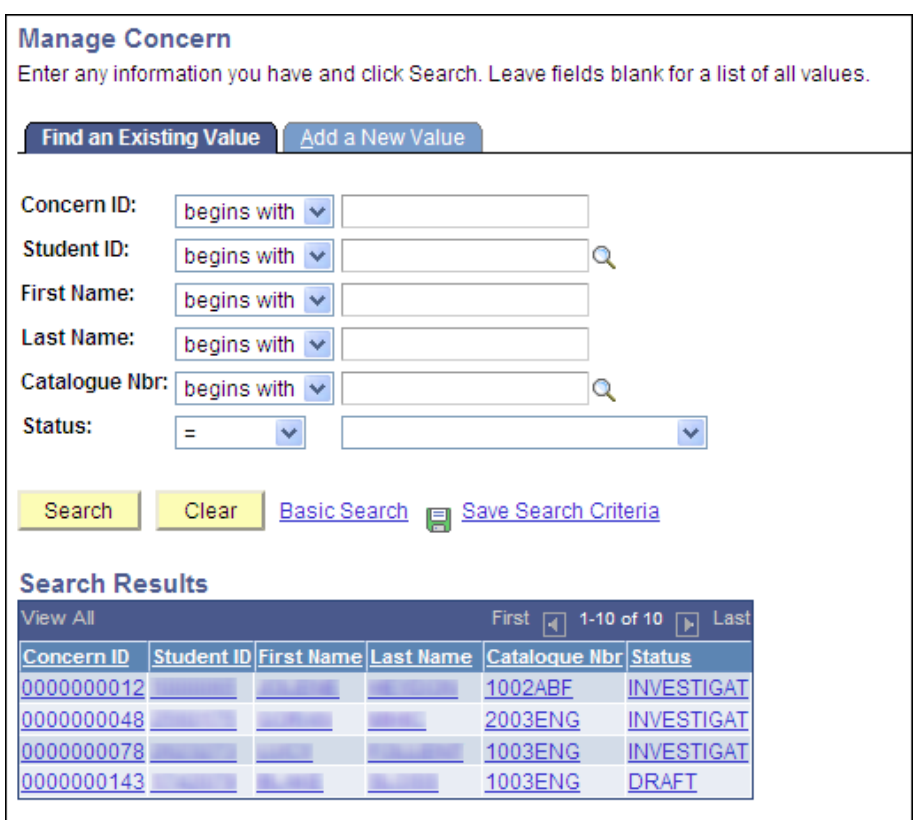

Figure 27 Existing concerns search results

<span id="page-29-0"></span>Select the concern to be investigated from the search results list.

#### 34B**Concern letter**

If the concern letter has not been sent then a dialog box will appear advising that the concern letter must be created and sent to the student before the investigation details can be added.

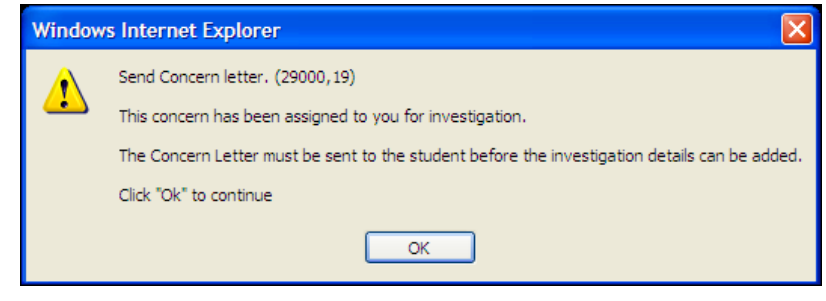

Figure 28 Concern letter dialog box

Choose  $\begin{array}{|c|c|}\n\hline\n\text{OK} & \text{OK}\n\end{array}$  (OK) to close the dialog box.

Refer to p.[43](#page-43-0) for steps on editing and sending a concern letter.

## <span id="page-30-0"></span>35B**Investigation**

When the concern letter has been sent the Investigation (Investigation) page will be displayed.

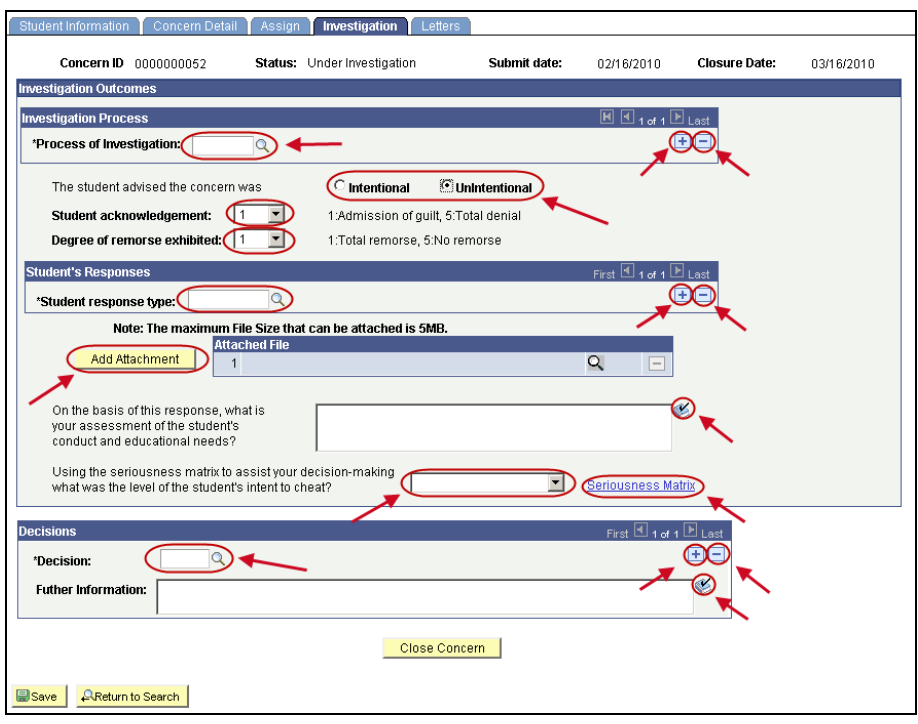

Figure 29 Investigation

<span id="page-30-1"></span>Edit the Investigation details.

**Note** Mandatory fields are preceded with an asterisk (\*).

## 85B**Process of Investigation**

Choose  $\boxed{\circ}$  (Process of investigation search) (refer [Figure 31](#page-30-1)) to select the investigation process for the concern.

Select the *Type of Investigation* or *Other* if there is no suitable process of investigation. This will display a text box for typing in details.

Choose (Spell check) to spell check your text.

Multiple process types can be added.

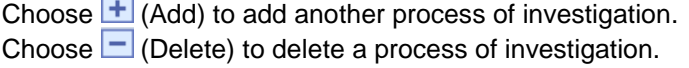

#### 86B**Concern was intentional/unintentional**

Select the relevant option for this concern (refer [Figure 31](#page-30-1)).

#### **Student acknowledgement**

Select the relevant level for the student's admission of guilt from the drop down list (refer [Figure 31](#page-30-1).).

#### 88B**Degree of remorse exhibited**

Select the relevant level for the degree of remorse shown by the student from the drop down list (refer [Figure 31](#page-30-1)).

#### **Student response type**

Choose  $\boxed{8}$  (Student response type search) (refer [Figure 31](#page-30-1)) to select the reason given by the student for the breach of academic integrity.

Select the *Type of student response* or *Other* if there is no suitable response type. This will display a text box for typing in details.

Choose (Spell check) to spell check your text.

Multiple student response types can be added.

Choose  $\pm$  (Add) to add another student response type.

Choose  $\Box$  (Delete) to delete a student response type.

#### 90B**Attachment**

Choose  $\left\lfloor \frac{\text{Add Atlachment}}{\text{Add Atlachment}} \right\rfloor$  (Add Attachment) (refer [Figure 31](#page-30-1)) to attach a file to be stored with this concern.

Choose  $\Box$  Browse. (Browse) and locate the file required to be stored with this concern.

Choose Upload (Upload) to upload the required file.

Choose **Cancel** (Cancel) to cancel the file upload.

The maximum file size is 5MB.

#### Multiple files can be attached.

Choose  $\sqrt{\frac{\text{Add Atlachment}}{\text{Add Atlachment}}}$  (Add Attachment) again to browse and locate another file to be stored with this concern.

Choose  $\Box$  (Delete) to delete a file. A dialog box will be displayed.

Choose  $\frac{X}{Y}$  (OK) to confirm deleting the row.

#### 91B**Assessment**

Type in details of your assessment of the student's conduct and educational needs into the text box (refer [Figure 31](#page-30-1)).

Choose (Spell check) to spell check your text.

#### **Student's intent to cheat**

Select your evaluation of the student's intent to cheat from the drop down list (refer Figure  $31.$  $31.$ 

The Seriousness Matrix can be accessed using the **Seriousness Matrix** (Seriousness Matrix) link.

### 93B**Decision**

Choose  $\boxed{Q}$  (Decision search) (refer [Figure 31](#page-30-1)) to select your decision on the actions to be taken as a result of the investigation.

Multiple decisions can be added.

Choose  $\pm$  (Add) to add another decision.

Choose  $\Box$  (Delete) to delete a decision.

#### 94B**Further information**

Type in further information details into the text box as relevant.

Choose (Spell check) to spell check your text.

#### **Update Due**

If the decision requires a student action then a date box will be displayed.

Choose  $\boxed{\phantom{a}^{\text{31}}}$  (Calendar search) to select the date the student's actions for the decision are to be completed. Date format is dd/mm/yyyy.

The date is defaulted to a value set by system configuration settings.

#### **Reason for Learning Services Referral**

If the decision is *Seek study skills* then a text box is displayed.

Type in the reason for the Learning Services referral form..

The reason entered will be printed on the Learning Services Referral form sent to the student.

## 97B**Completed investigation details page**

An example of a completed Investigation page.

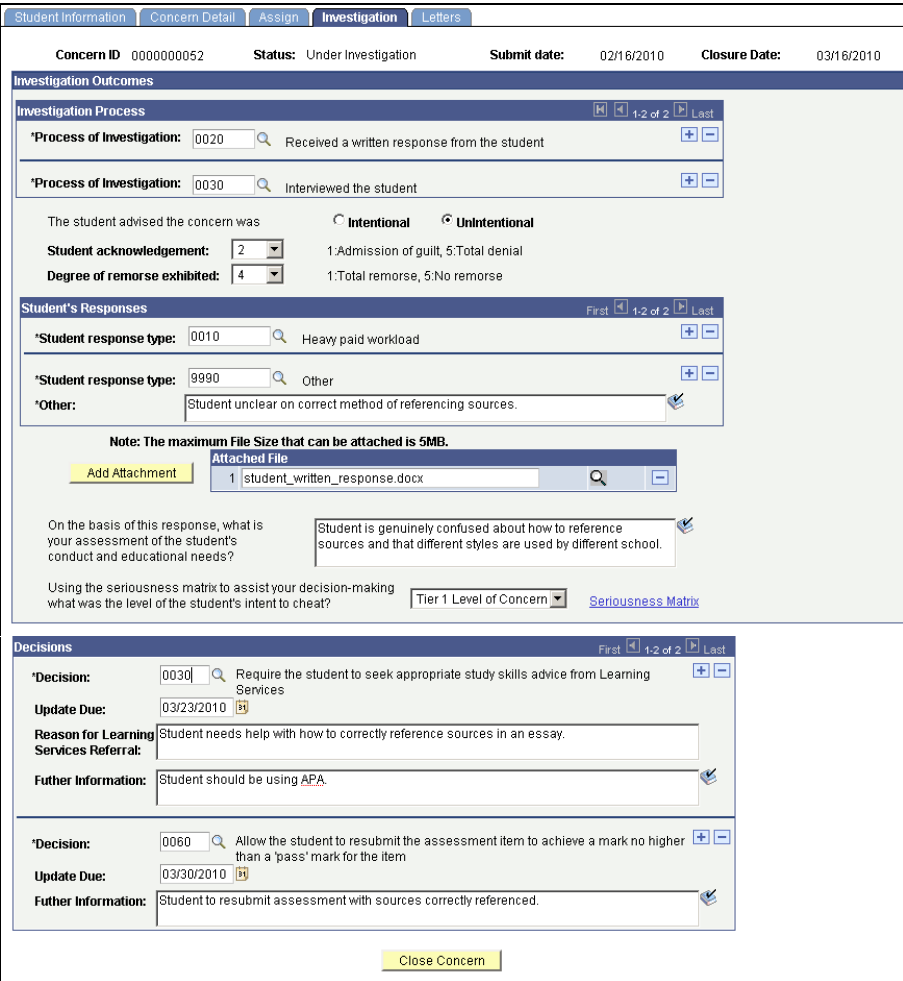

Figure 30 Completed investigation details

## <span id="page-34-0"></span>**Checking for previous breaches**

Choose **Close Concern** (Close Concern) to check for previous breaches.

The following prompt will be displayed and confirmation of the action is required.

| Confirm Decisions. (29000.21)                                                                                                    |  |  |  |  |  |  |
|----------------------------------------------------------------------------------------------------|--|--|--|--|--|--|
| Please confirm that the decisions selected for this concern are correct. Once confirmed the decisions are<br>unable to be changed unless previous breaches are found for this student. |  |  |  |  |  |  |
| Click "Yes" to continue<br>Click "No" to cancel                                                                                                    |  |  |  |  |  |  |
| Yes:<br>No.                                                                                                    |  |  |  |  |  |  |

Figure 31 Confirm Decisions

Choose  $\sqrt{\frac{Yes}{S}}$  (Yes) to confirm the decisions selected for this concern are correct. Choose  $\begin{bmatrix} N_0 & N_1 \end{bmatrix}$  (No) to cancel and return to the *Investigation* tab to edit the investigation details.

When submitted, the system will check for previous breaches of academic integrity by the student. The next steps will depend on whether previous breaches are found for the student.

A dialog box will be displayed indicating whether the previous breaches have been found for the student.

If no previous breaches are found then the next steps are as shown in **No previous breaches** (refer p.[35](#page-35-0)).

If previous breaches are found then the next steps are as shown in **Previous breaches** (refer p.[36](#page-36-0).).

## <span id="page-35-0"></span>37B**No previous breaches**

If no previous breaches have been found for the student the following dialog box will be displayed.

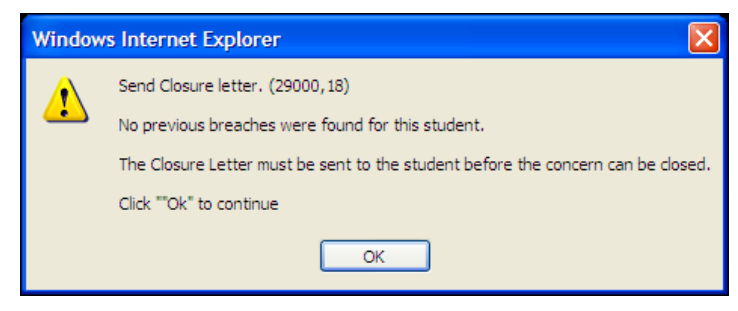

Figure 32 Closure letter dialog box

Choose  $\begin{bmatrix} 0 & \times \\ 0 & \times \end{bmatrix}$  (OK) to close the dialog box.

#### 109B**Closure letter**

Refer to p[48](#page-48-0) for steps on editing and sending closure a letter.

#### **Close Concern**

When the closure letter has been sent  $\frac{C \text{lose Concern}}{C \text{ close Concern}}$  (Close Concern) will be enabled. Choose Close Concern (Close Concern) to close the concern.

The following dialog box will be displayed and confirmation of the action is required.

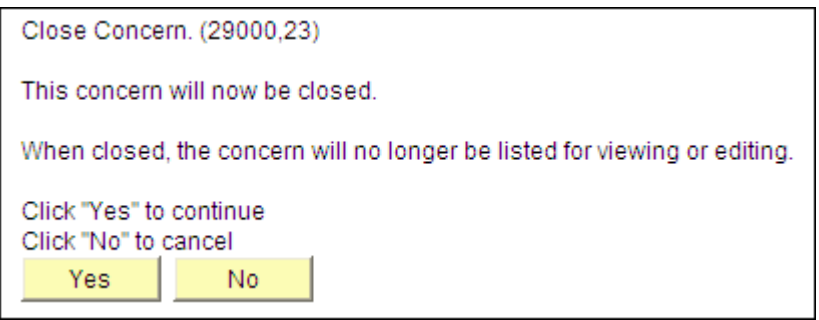

Figure 33 Close concern confirmation

Choose  $\frac{Y_{\text{res}}}{Y_{\text{res}}}$  (Yes) to confirm closing the concern.

Choose (No) to cancel and return to the *Investigation* tab to edit the investigation details.
### 38B**Previous breaches**

If previous breaches have been found for the student the following dialog box will be displayed.

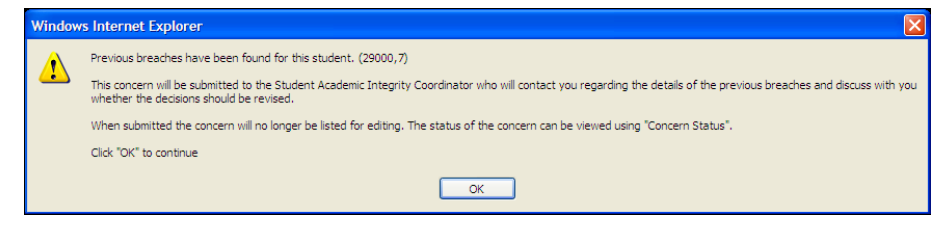

Figure 34 Previous breaches

Choose  $\begin{bmatrix} 0 & \cdots \\ \cdots & 0 & 0 \end{bmatrix}$  (OK) to close the dialog box.

The concern will be assigned to the Student Academic Integrity Coordinator who will be advised that the student has previous breaches and to contact you regarding the concern.

The purpose of the contact is to discuss whether the decisions for the current concern should be changed due to the existence of previous concerns for the student.

After the discussion and a decision on whether the original decisions will be changed, the Student Academic Integrity Coordinator will assign the concern back to the Course Convenor for further action.

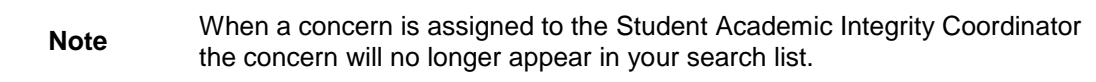

# 9B**Revise original decisions**

Decisions made about a concern can be revised based on the seriousness of a student's previous breaches. This feature is used to record the revised decisions.

**Note** The Student Academic Integrity Coordinator must have reviewed the concern to enable the Decision Maker to revise the original decisions.

Choose *Manage Concerns* from the Academic integrity management menu (refer [Figure 37](#page-37-0))

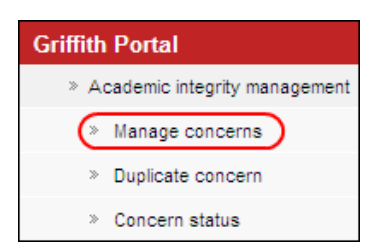

Figure 35 Manage concern navigation

<span id="page-37-0"></span>A search page will be displayed.

Type in any information you have in regard to the concern in the search boxes.

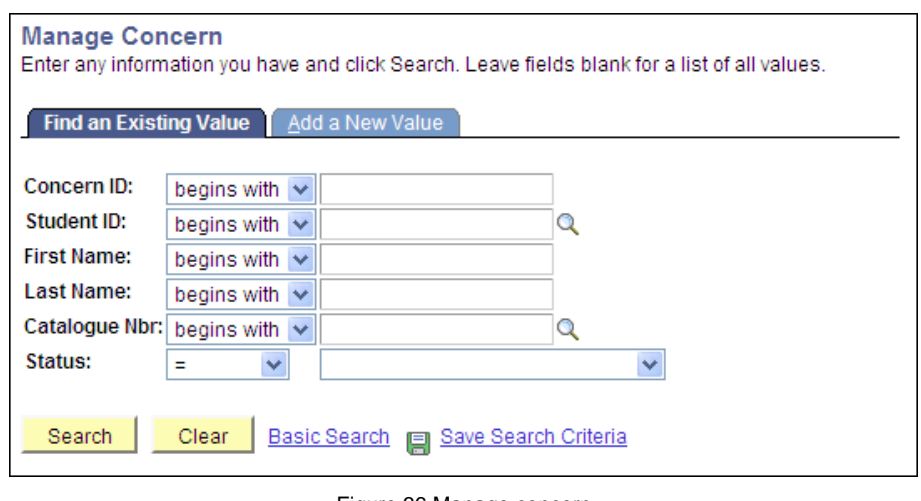

Figure 36 Manage concern

Choose  $\sqrt{\frac{ {\text{Search}}}{ {\text{Search}}}}$  (Search concerns) to list submitted concerns.

**Note** Use the search features to narrow the search results.

#### A search result list will be displayed.

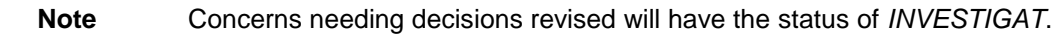

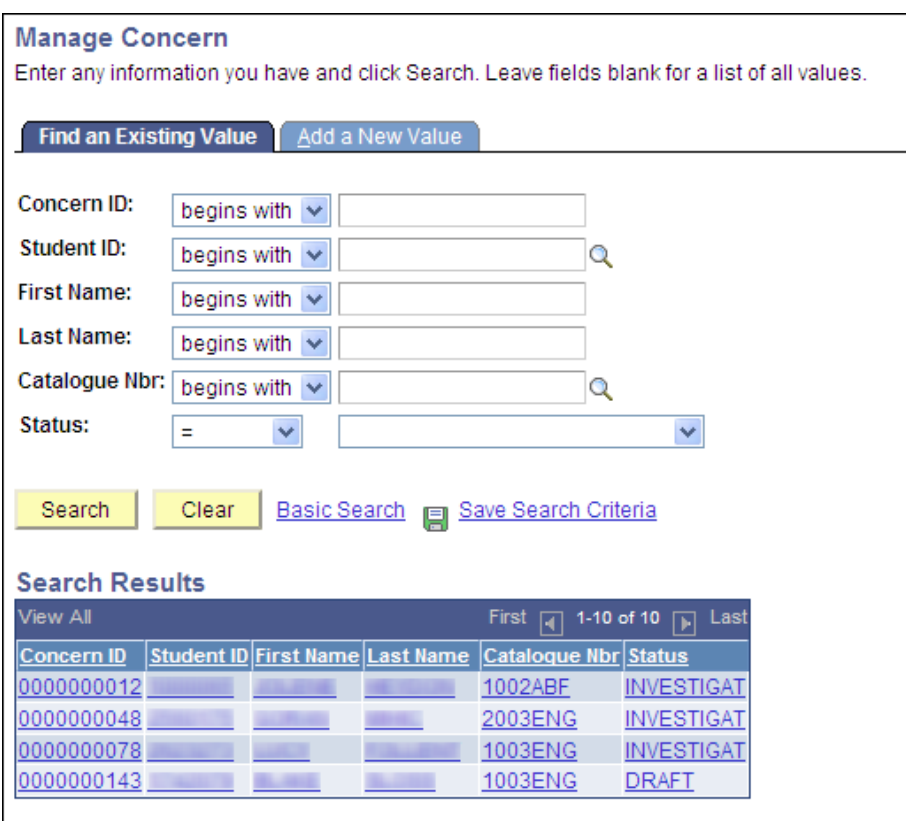

Figure 37 Existing concerns search results

Select the concern where the original decisions need to be revised.

## **Investigation**

If the Student Academic Integrity Coordinator has confirmed that the decisions will be revised the following dialog box will be displayed.

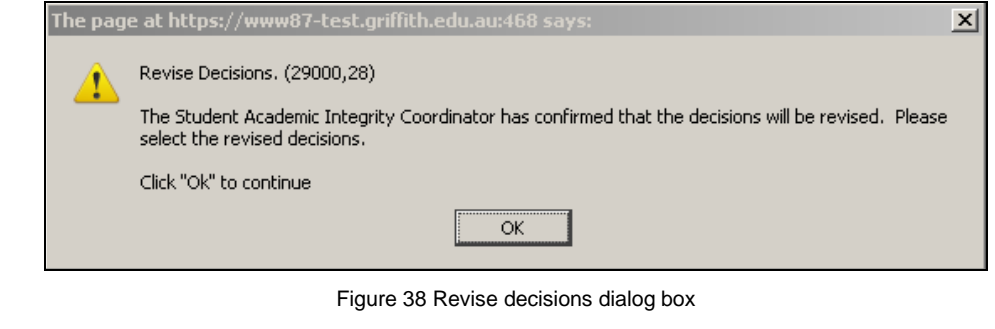

Choose  $\begin{bmatrix} \circ & \circ & \circ \\ \circ & \circ & \circ \end{bmatrix}$  (OK) to close the dialog box.

The Investigation (Investigation) page will be displayed and the revised decisions area will be shown.

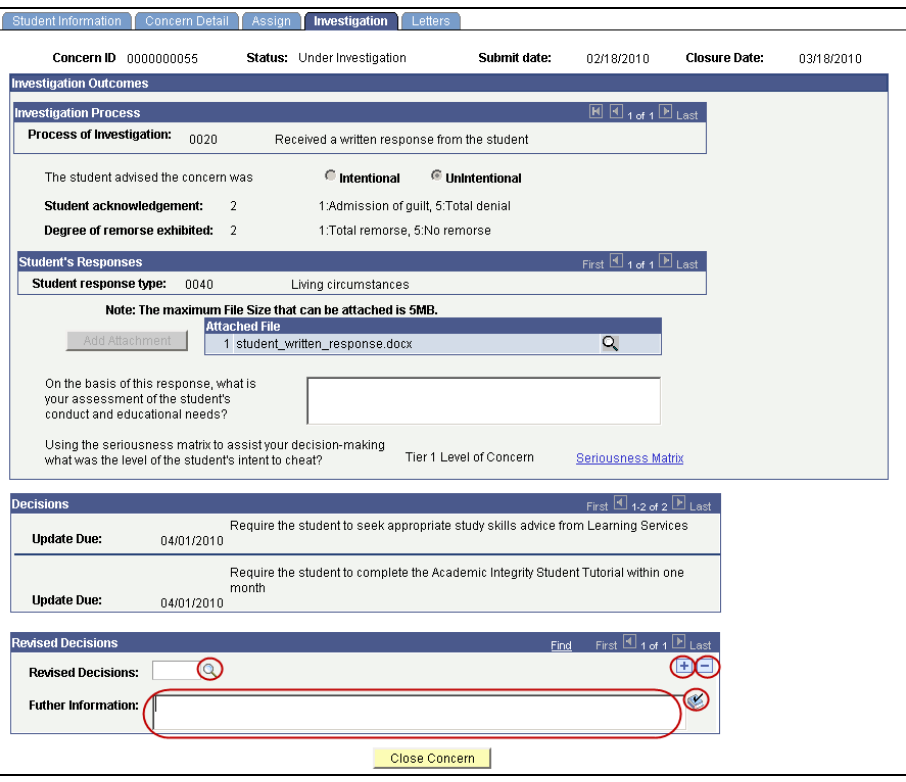

Figure 39 Revise decisions

<span id="page-39-0"></span>Edit the Revised Decisions fields.

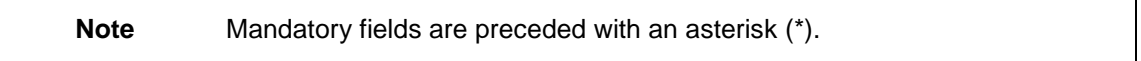

### 98B**Decision**

Choose  $\boxed{\circ}$  (Revised decision search) (refer [Figure 41](#page-39-0)) to select your revised decision on the actions to be taken as a result of the investigation.

Multiple decisions can be added.

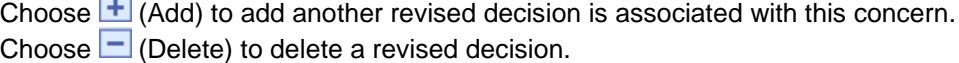

**Note** Original decisions that are still to be included in the revised decisions must also be entered.

#### **Further Information**

Type in further information details into the text box as relevant (refer [Figure 41](#page-39-0)).

 $\sim$  Choose  $\ll$  (Spell check) (refer [Figure 41](#page-39-0)) to spell check your text.

### **Update Due**

If the decision requires a student action then a date box will be displayed.

Choose **[31]** (Search calendar) (refer [Figure 41](#page-39-0)) to select the date the student's actions for the decision are to be completed. Date format is dd/mm/yyyy. The date is defaulted to a value set by system configuration settings.

### **Reason for Learning Services Referral**

If the decision is *Seek study skills* then a text box is displayed. Type in the reason for the Learning Services referral form. The reason entered will be printed on the Learning Services Referral form sent to the student.

### **Complete revised decisions page**

An example of a completed Revised Decisions page.

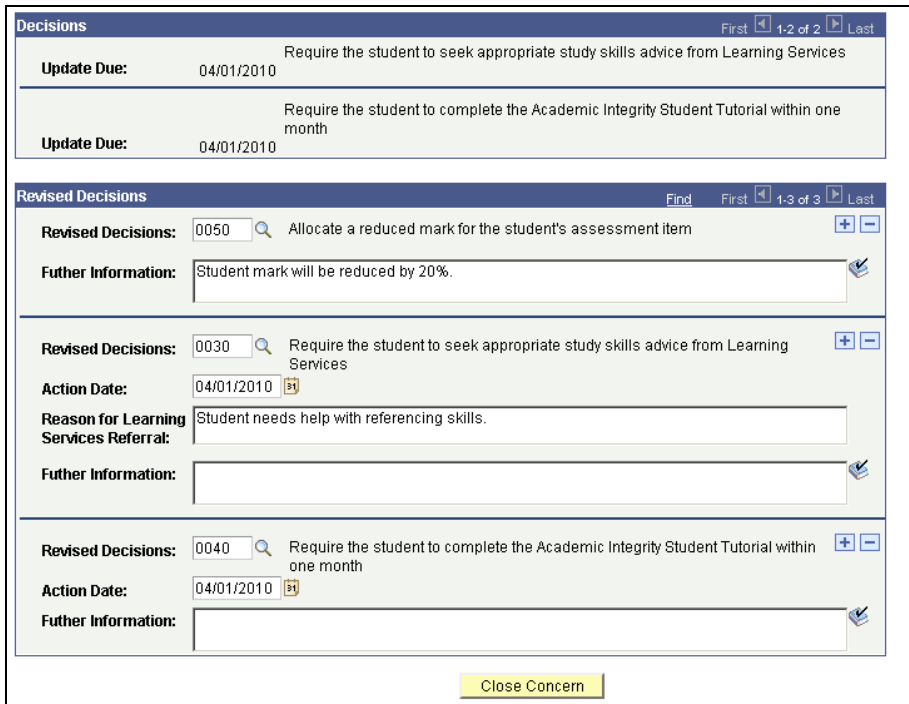

Figure 40 Revised decisions completed

# 40B**Close Concern**

Choose **Close Concern** (Close Concern) to close the concern.

The following prompt will be displayed and confirmation of the action is required.

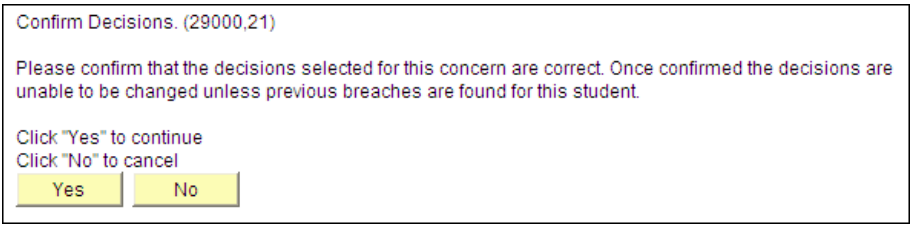

Figure 41 Confirm revision decisions

Choose  $\sqrt{\frac{Yes}{Yes}}$  (Yes) to confirm the revised decisions selected for this concern are correct.

Choose (No) to cancel and return to the *Investigation* tab to edit the revised decisions.

The following dialog box about sending a closure letter will be displayed.

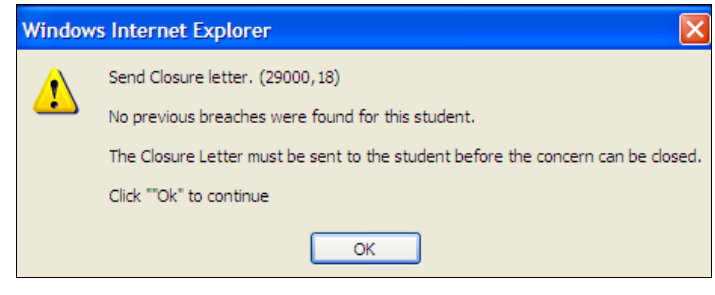

Figure 42 Send Closure letter

<span id="page-41-0"></span>Choose  $\begin{bmatrix} 0 & \times \\ \hline \\ 0 & \times \end{bmatrix}$  (OK) to close the dialog box.

### 103B**Closure letter**

Refer *Edit, send and view closure letter (refer p[48](#page-48-0))* for steps on editing and sending a closure letter.

#### 104B**Close concern**

The concern can be closed when:

- The concern letter and closure letter have been sent.  $\bullet$
- All student actions, if required, are completed or the dates for the student actions  $\bullet$ have elapsed.

Choose Investigation (Investigation) to display the investigation details.

Choose  $\boxed{\text{Close Concern}}$  (Close Concern) to close the concern.

The following dialog box will be displayed and confirmation of the action is required.

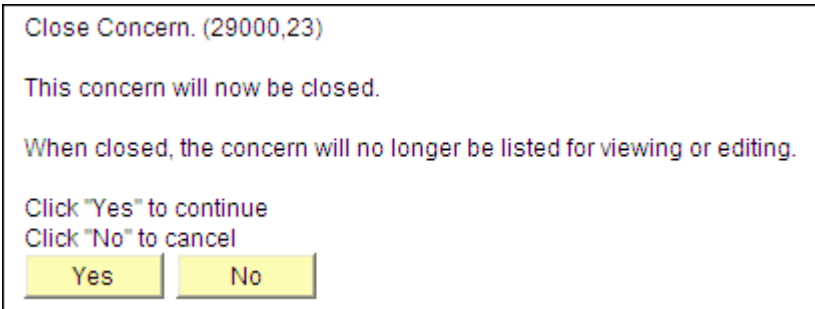

Figure 43 Close Concern

Choose  $\sqrt{\frac{Y_{ES}}{Y_{ES}}}$  (Yes) to confirm the revision of the investigation decisions. Choose (No) to cancel and return to the *Investigation* tab to edit the revised decisions.

The concern will be closed.

**Note** Closed concerns will no longer appear in your search results.

# 10B**Edit, send and view letters overview**

During the processing of a concern it is a requirement of the academic integrity policy to advise the student that a concern about academic misconduct has been raised. It is also a requirement to advise the student of the outcomes of the investigation when the concern is closed (refer p[48](#page-48-0)).

Viewing, editing or sending letters occurs during the Manage Concern process.

Student letters are created by merging a selected letter template with the contents of the concern. Once created the letter contents can be edited by adding or removing content. Once editing is finished the letter can be sent. Sending of student letters is via electronic mail to the student's email address. When a student letter has been sent the contents of the letter are locked but the letter can be viewed.

Letter templates are maintained by the Student Academic Integrity Coordinator.

# <span id="page-43-0"></span>**Edit, send and view a concern letter**

During the processing of a concern it is a requirement of the academic integrity policy to advise the student that a concern about academic misconduct has been raised. This feature is used to edit, send and view a concern letter.

The concern letter must be created and sent to the student before the investigation details can be entered (refer p.[43](#page-43-0)).

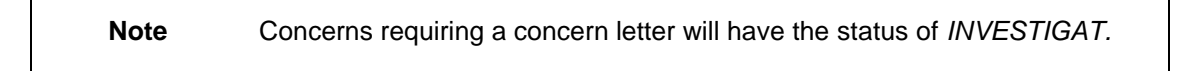

When a concern is opened choose Letters (Letters) to edit, send and view the concern letter.

The Letters page will be displayed.

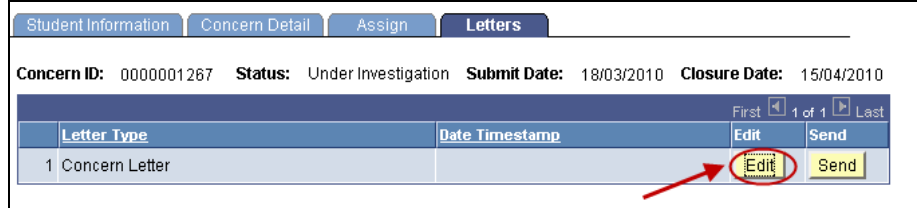

Figure 44 Edit a concern letter

## 41B**Edit a concern letter**

Choose (Edit) to display the *Letter Edit* page.

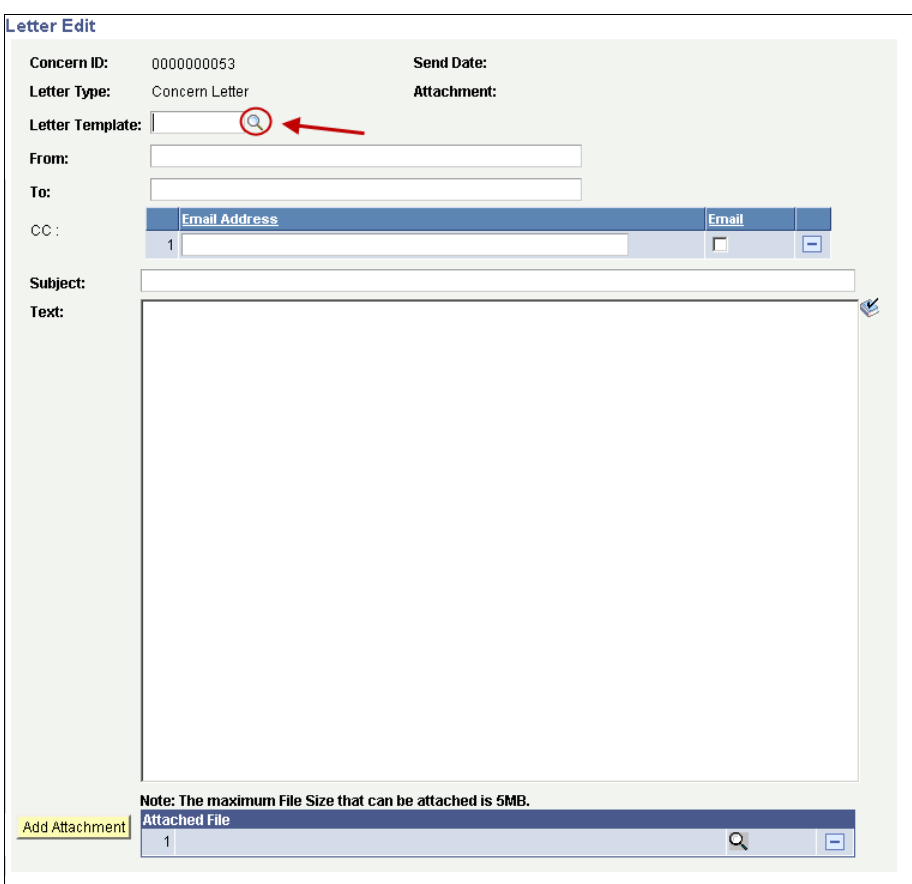

Figure 45 Letter Edit

<span id="page-44-0"></span>Edit the *Letter Edit* page fields.

## **Letter Template**

Choose  $\boxed{8}$  (Letter template search) (refer [Figure 47](#page-44-0)) to select the letter template to be used. A search result list will be displayed.

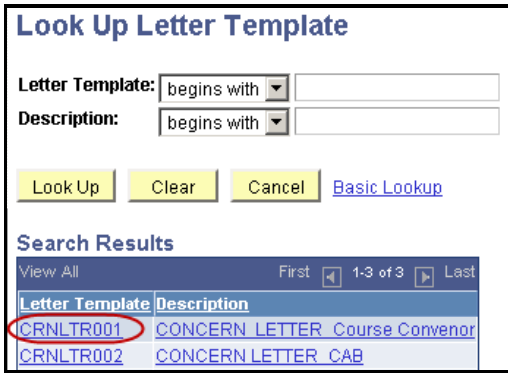

Figure 46 Look Up Letter Template

Select the required template from the search results list.

Once a letter template has been selected, the concern details are merged and the remaining fields are set to their default values.

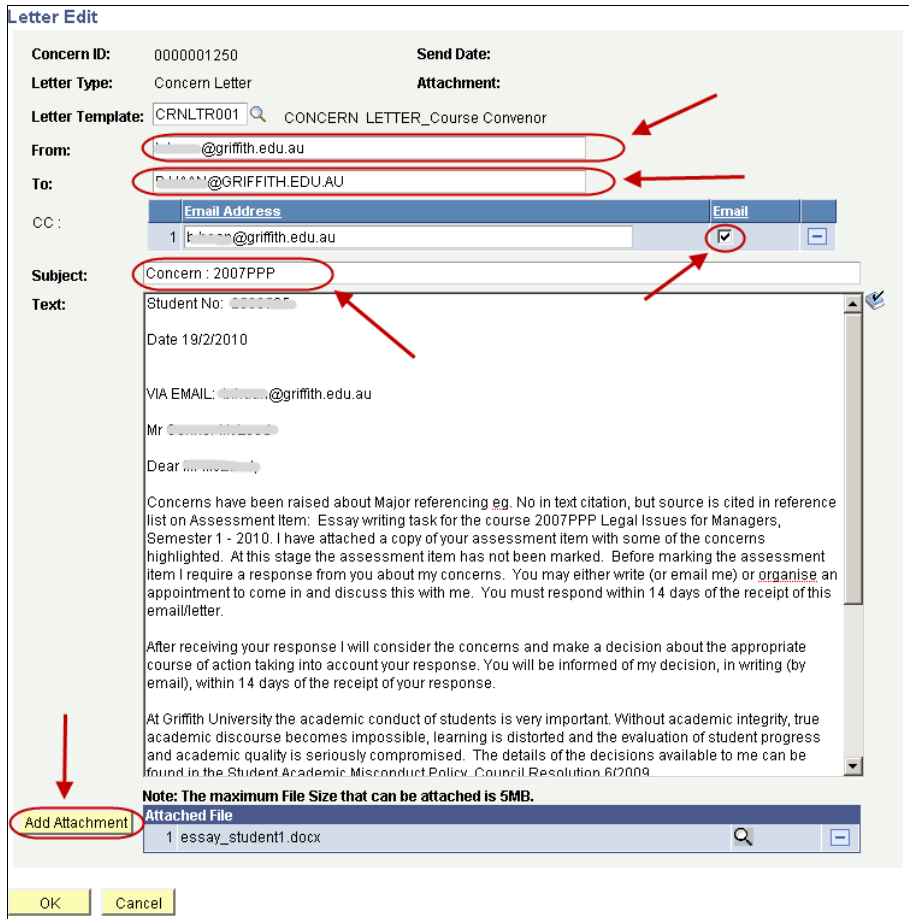

Figure 47 Merged concern letter

<span id="page-45-0"></span>

| <b>Field</b>   | <b>Description</b>                                                                                                    |  |  |  |  |
|----------------|----------------------------------------------------------------------------------------------------|--|--|--|--|
| From           | The electronic mail address of the person who is sending the<br>student letter.                                                                                                    |  |  |  |  |
| To             | The electronic mail address of the student.                                                                                                    |  |  |  |  |
| CC             | The electronic mail address of another person who will receive the<br>student letter.<br>Multiple electronic mail addresses can be added.<br>De-select $\boxed{\triangleright}$ (Email check box) (refer Figure 49)<br>to stop an email copy of the concern letter being sent. |  |  |  |  |
| Subject        | The subject title of the student letter.                                                                                                    |  |  |  |  |
| Text           | The body text of the student letter.<br>Type in the text box to add additional information or edit the letter.<br>Choose S (Spell check) to spell check the concern letter.                                                                                                    |  |  |  |  |
| Add Attachment | Add Attachment<br>Choose<br>(Add Attachment) (refer Figure 49)<br>to attach a file.<br>Browse<br>(Browse) and locate the file to be attached to<br>Choose<br>this concern letter.<br>Upload<br>to upload the required file.<br>Choose                                          |  |  |  |  |

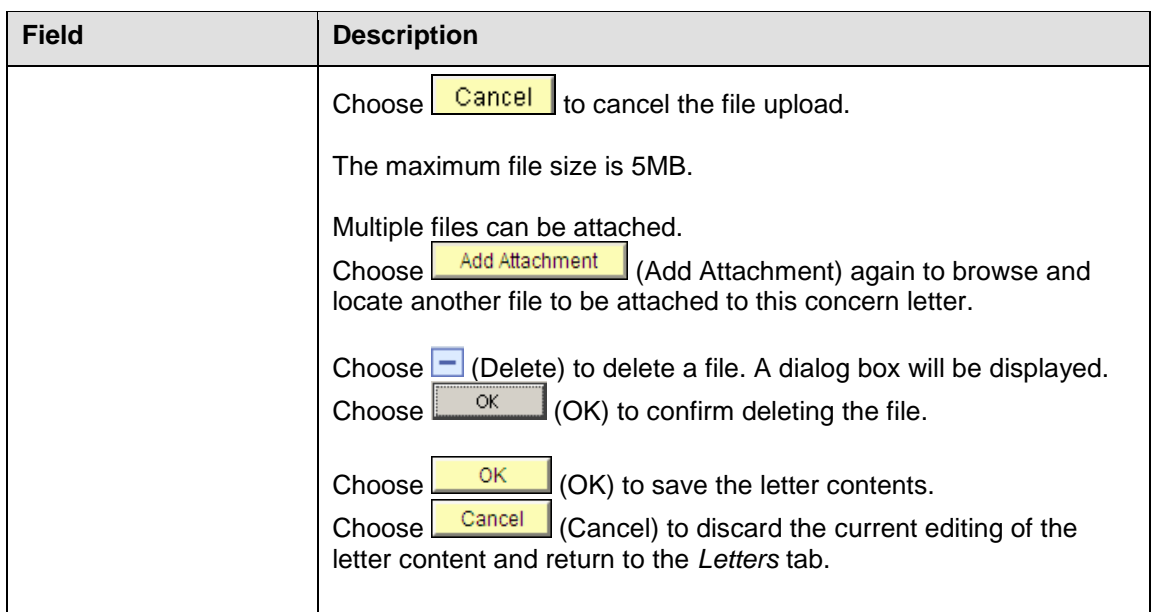

Table 6 Concern letter fields

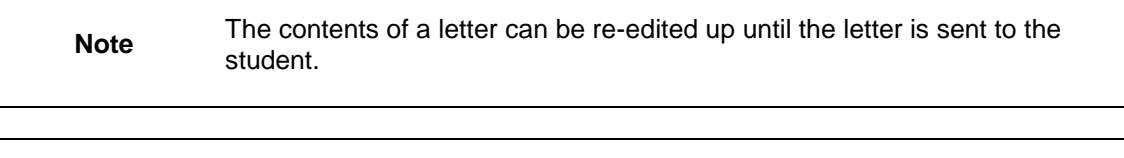

**Note** Attachments loaded into the system will automatically be attached to a concern letter, so if you do not wish an attachment to be sent it will be necessary to delete the attachment by choosing the minus sign prior to sending the letter.

### 42B**Send a concern letter**

When a concern is opened choose **Letters** (Letters) to view relevant student letter.

Choose  $\sqrt{\frac{Send}{Send}}$  (Send) (refer [Figure 50](#page-46-0)) to send the letter to the student's electronic mail address.

<span id="page-46-0"></span>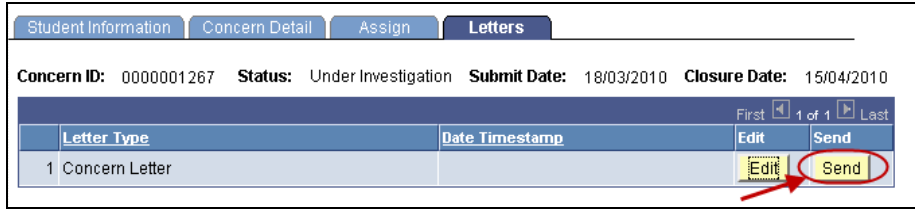

#### Figure 48 Send concern letter

The following prompt will be displayed.

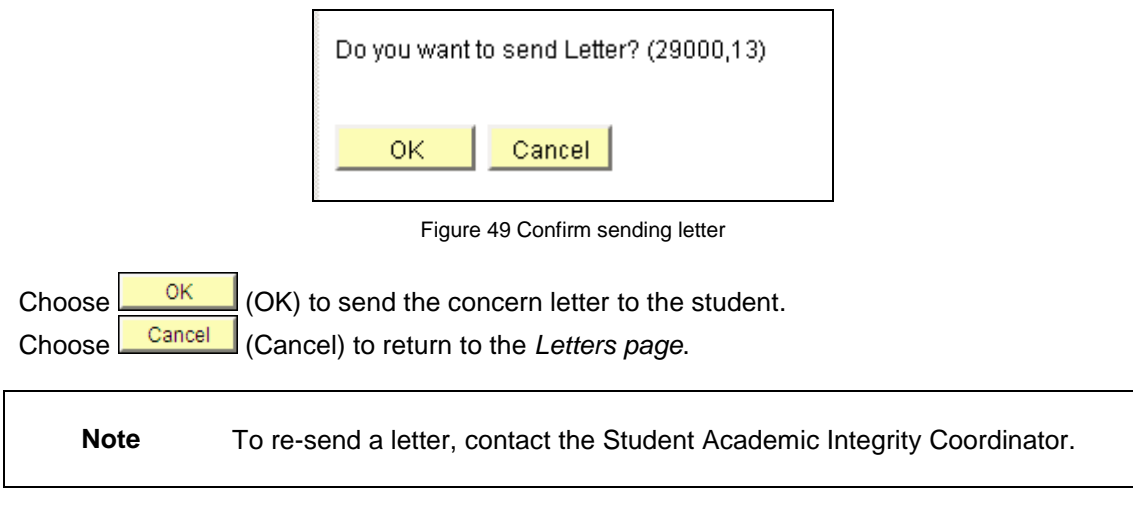

### 43B**View a concern letter**

When a student letter has been sent the contents of the letter are locked but the concern letter can be viewed.

When a concern is opened choose Letters (Letters) to view relevant student letter.

The Letters tab will be displayed.

| Student Information       | Concern Detail | Assign                                          | Investigation      | <b>Letters</b> |               |                                                 |
|---------------------------|----------------|-------------------------------------------------|--------------------|----------------|---------------|-------------------------------------------------|
| Concern ID:<br>0000000008 |                | <b>Status:</b> Under Investigation Submit Date: |                    | 09/02/2010     | Closure Date: | 09/03/2010                                      |
|                           |                |                                                 |                    |                |               | First $\blacksquare$ 1 of 1 $\blacksquare$ Last |
| Letter Type               |                |                                                 | Date Timestamp     |                | View          | Send                                            |
| 1 Concern Letter          |                |                                                 | 10/02/10 3:05:11PM |                | View          | Send                                            |

Figure 50 View a concern letter

Choose  $\sqrt{\frac{V_i^2}{V_i^2}}$  (View) to view a concern letter that has already been edited and sent.

# <span id="page-48-0"></span>12B**Edit, send and view a closure letter**

It is a requirement of the academic integrity policy to advise the student of the outcomes of the investigation when the concern is closed. This feature is used to edit, send and view a closure letter.

The closure letter must be created and sent to the student before the concern can be closed in the system (refer  $p35$  $p35$  and  $p41$  $p41$ ).

When a concern is opened choose **Letters** (Letters) to edit, send and view the relevant student letter.

The Letters page will be displayed.

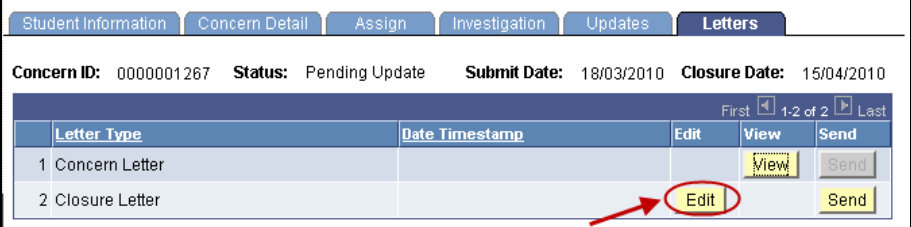

Figure 51 Edit a closure letter

# 44B**Edit a closure letter**

Choose (Edit) to display the *Letter Edit* page.

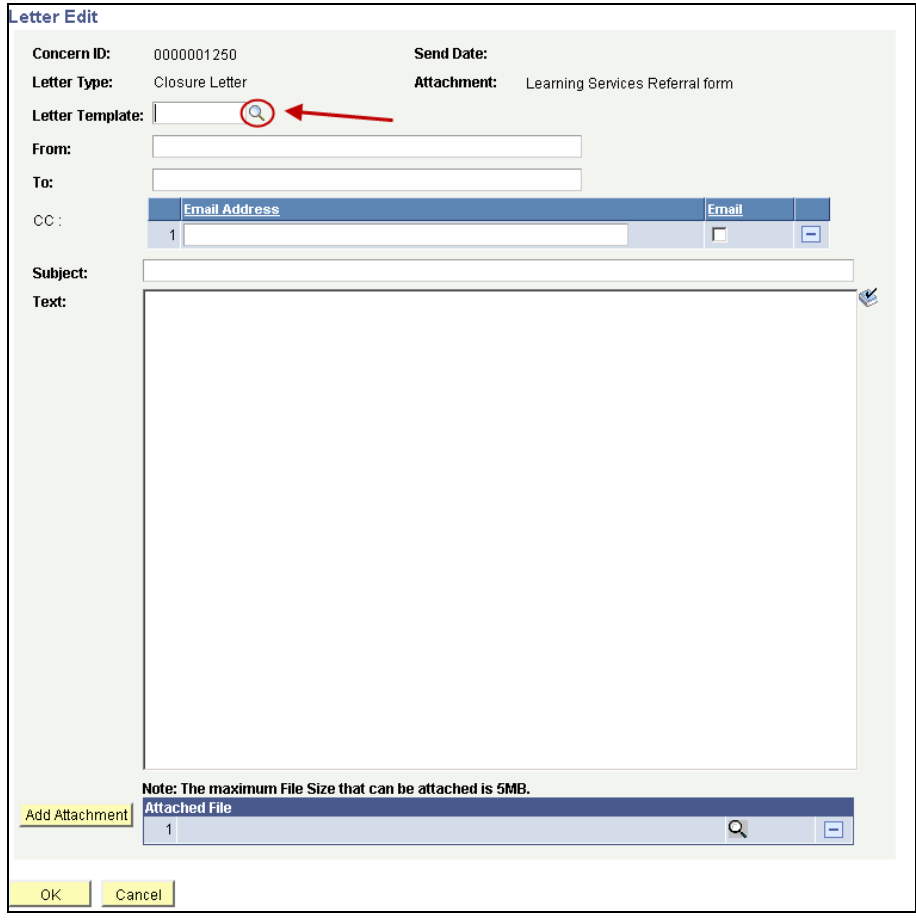

Figure 52 Edit letter page

<span id="page-49-0"></span>Edit the *Letter Edit* page fields.

### **Letter Template**

Choose  $\Box$  (Letter template search) (refer [Figure 54](#page-49-0)) to select the letter template to be used. A search result list will be displayed.

| <b>Look Up Letter Template</b>            |                                                                          |  |  |  |  |
|-------------------------------------------|--------------------------------------------------------------------------|--|--|--|--|
| Letter Template: [<br><b>Description:</b> | begins with $\blacktriangledown$<br>begins with $\vert \mathbf{v} \vert$ |  |  |  |  |
| Look Up                                   | Cancel<br>Clear<br>Basic Lookup                                          |  |  |  |  |
| <b>Search Results</b>                     |                                                                          |  |  |  |  |
| View All                                  | First<br>1-14 of 14<br>Last<br>ान                                        |  |  |  |  |
| <b>Letter Template Description</b>        |                                                                          |  |  |  |  |
| CLSLTR001                                 | CLOSURE LETTER Course Convenor No case                                   |  |  |  |  |
| CLSLTR002                                 | CLOSURE LETTER Course Convenor after student response Law                |  |  |  |  |
| CLSLTR003                                 | CLOSURE LETTER Course Convenor after student response                    |  |  |  |  |
| CLSLTR004                                 | CLOSURE LETTER Course Convenor NO student response Law                   |  |  |  |  |
| CLSLTR005                                 | CLOSURE LETTER Course Convenor NO student response                       |  |  |  |  |
| CLSLTR006                                 | CLOSURE LETTER CAB 2nd or subseq breach after student response law       |  |  |  |  |
| CLSLTR007                                 | CLOSURE LETTER CAB 2nd or subseq breach after student response           |  |  |  |  |
| CLSLTR008                                 | CLOSURE LETTER CAB 2nd<br>or subseq breach no response law               |  |  |  |  |
| CLSLTR009                                 | CAB 2nd or subsed breach no response<br><b>CLOSURE LETTER</b>            |  |  |  |  |
| CLSLTR010                                 | CLOSURE LETTER CAB after student response law                            |  |  |  |  |
| CLSLTR011                                 | CAB after student response<br><b>CLOSURE LETTER</b>                      |  |  |  |  |
| CLSLTR012                                 | CLOSURE LETTER CAB no response law                                       |  |  |  |  |
| CLSLTR013                                 | CLOSURE LETTER CAB no response                                           |  |  |  |  |
| CLSLTR014                                 | CLOSURE LETTER CAB No case                                               |  |  |  |  |
|                                           |                                                                          |  |  |  |  |

Figure 53 Look Up Letter Template

Select the require closure letter template from the search list.

Once a letter template has been selected, the concern details are merged and the remaining fields are set to their default values.

### **Merged closure letter**

An example of a merged closure letter.

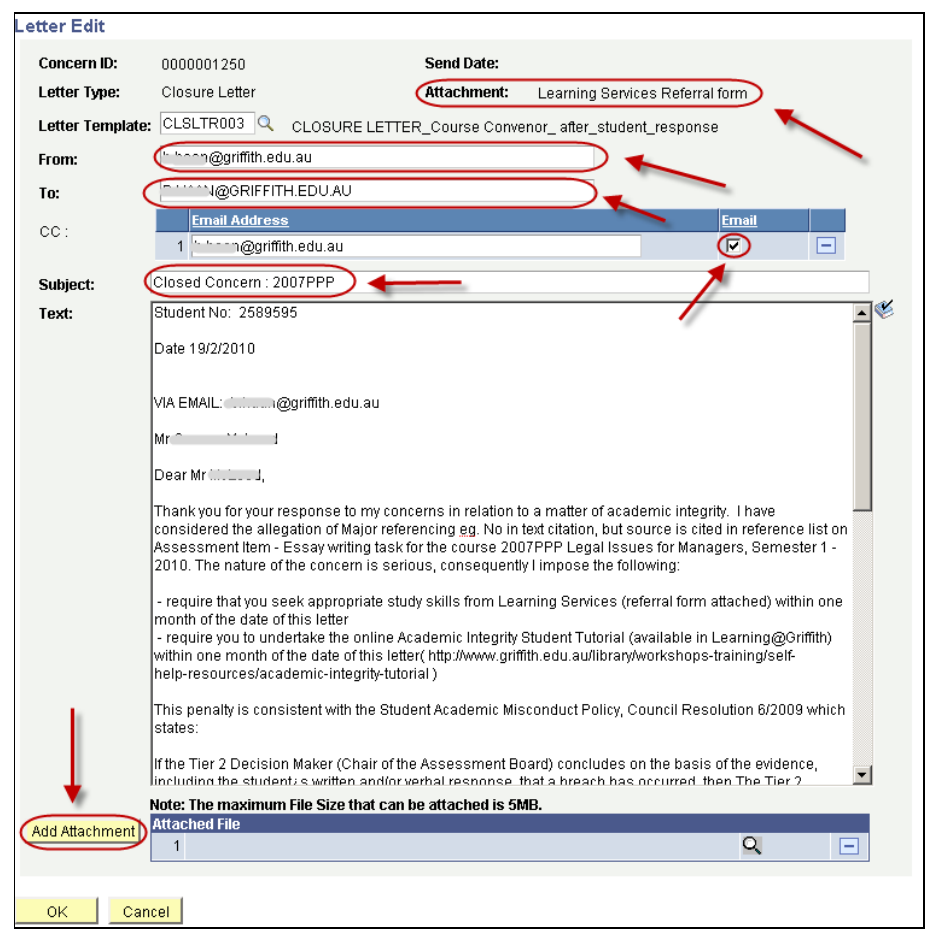

Figure 54 Merged closure letter

<span id="page-51-0"></span>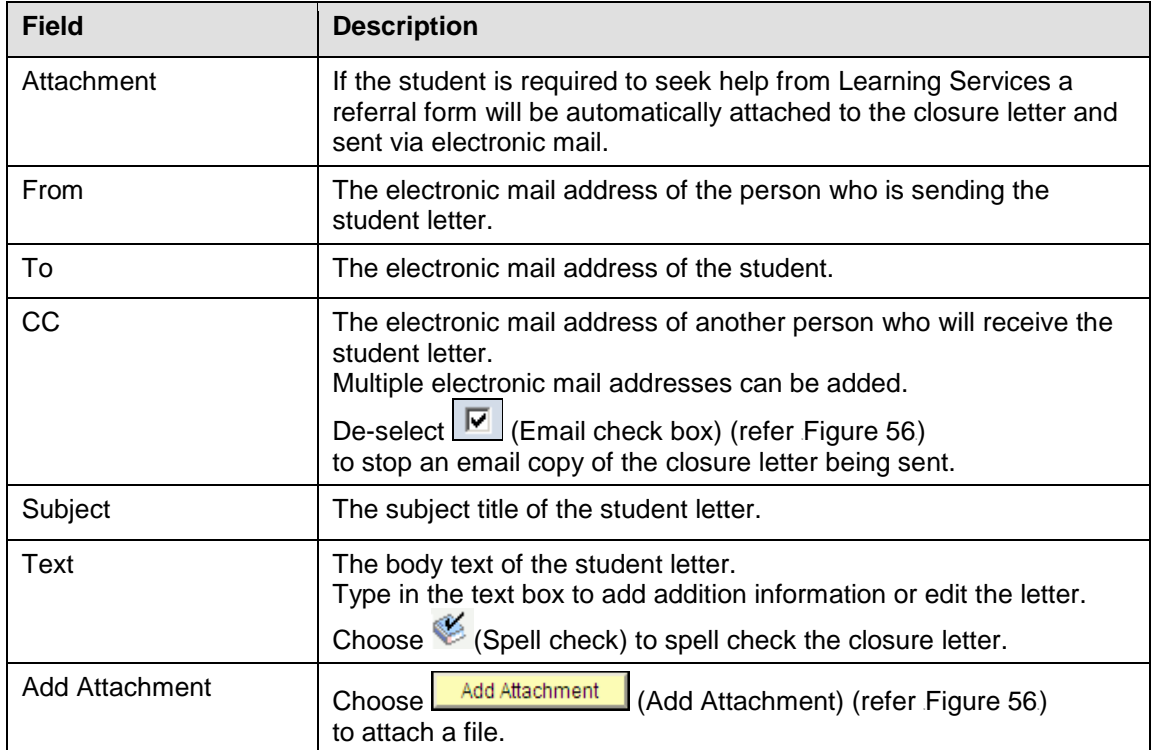

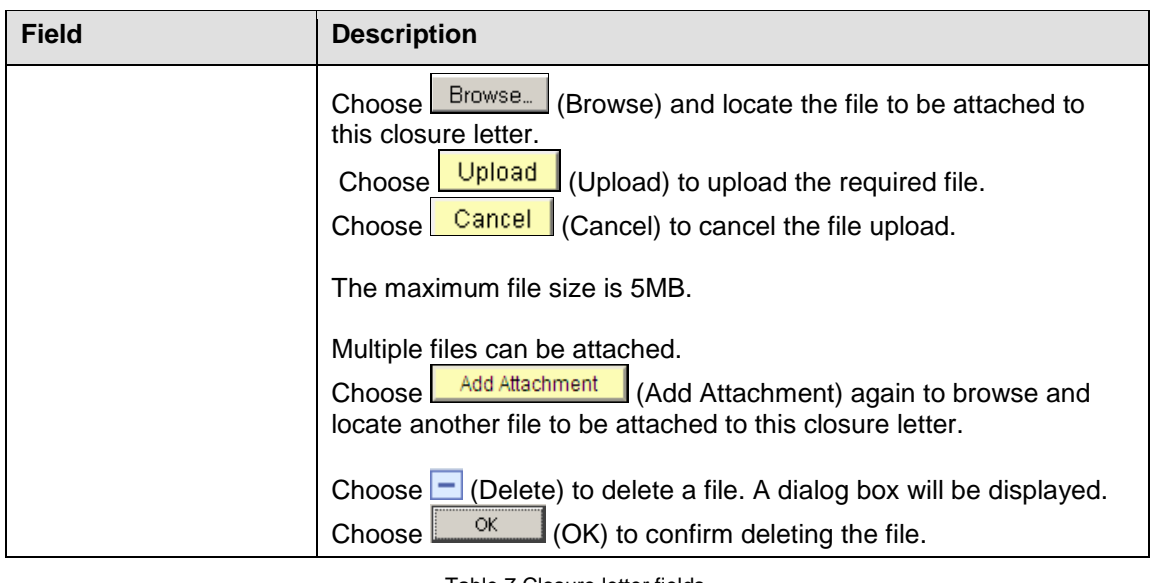

Table 7 Closure letter fields

Choose (OK) to save the letter contents.

Choose  $\left\lfloor \frac{\text{Cancel}}{\text{Cancel}} \right\rfloor$  (Cancel) to discard the current editing of the letter content and return to the *Letters* page.

**Note** The contents of a letter can be re-edited up until the letter is sent to the student.

## 45B**Send a closure letter**

When a concern is opened choose  $\Box$  Letters  $\Box$  (Letters) to view relevant student letter.

Choose  $\boxed{\text{Send}}$  (Send) (refer [Figure 57](#page-52-0)) to send the letter to the student's electronic mail address.

<span id="page-52-0"></span>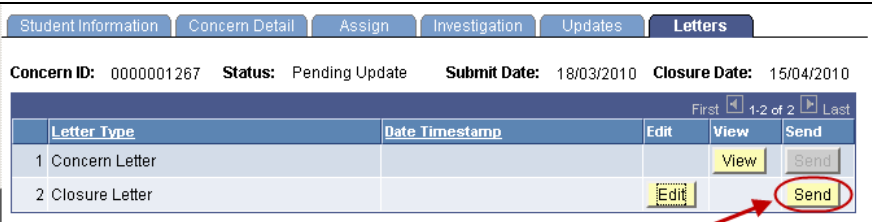

Figure 55 Send closure letter

The following prompt will be displayed.

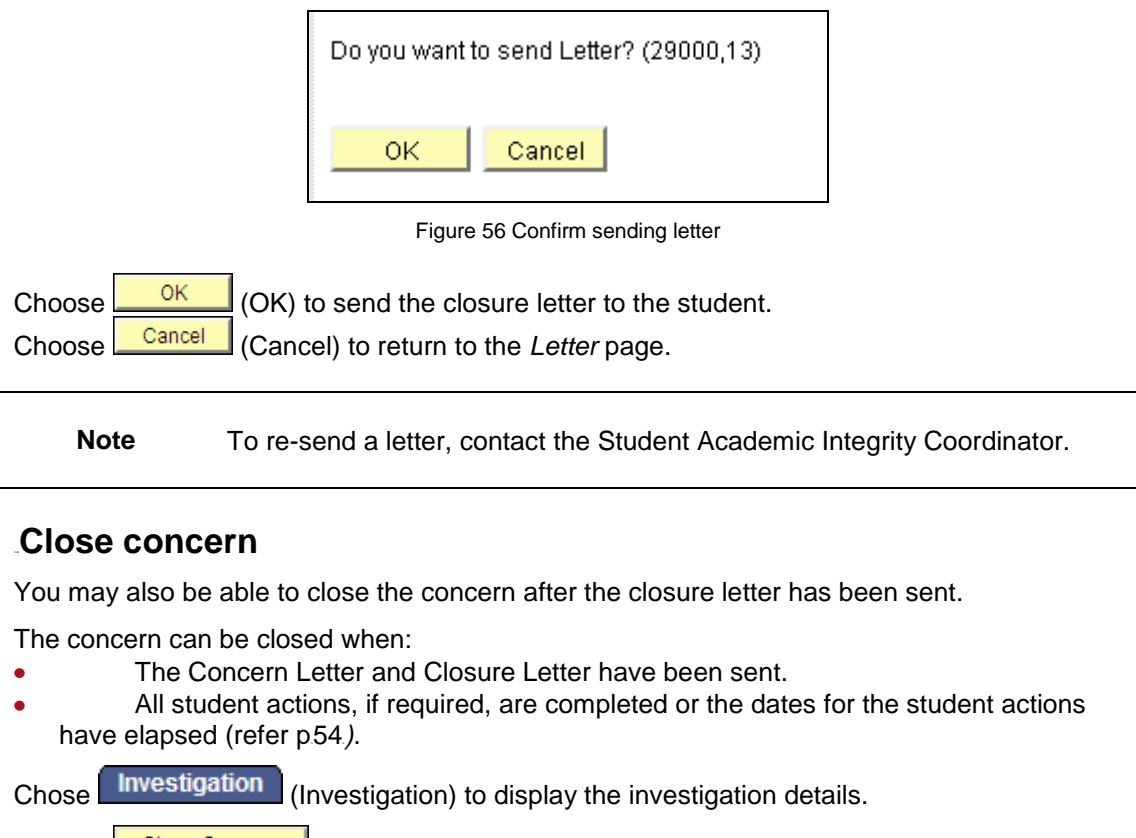

Choose Close Concern (Close Concern) to close the concern.

### 46B**View a closure letter**

When a student letter has been sent the contents of the letter are locked but the closure letter can be viewed.

When a concern is opened choose  $\Box$  Letters  $\Box$  (Letters) to view relevant student letter.

The Letters tab will be displayed.

| Student Information       | Concern Detail | Assian                        | Investigation         | Updates    | <b>Letters</b>           |                                             |
|---------------------------|----------------|-------------------------------|-----------------------|------------|--------------------------|---------------------------------------------|
| Concern ID:<br>0000001267 |                | <b>Status:</b> Pending Update | Submit Date:          | 18/03/2010 | Closure Date: 15/04/2010 |                                             |
|                           |                |                               |                       |            |                          | First $\boxed{1}$ 1-2 of 2 $\boxed{F}$ Last |
| Letter Type               |                |                               | <b>Date Timestamp</b> |            | View                     | Send                                        |
| 1 Concern Letter          |                |                               |                       |            | View<br>                 | Send                                        |
| 2 Closure Letter          |                |                               |                       |            | View                     | Send                                        |

Figure 57 View a closure letter

Choose  $\sqrt{\frac{V_i^2}{2}}$  (View) to view a closure letter that has already been edited and sent.

# <span id="page-54-0"></span>13B**Update student actions**

Decisions made by the Course Convenor after the investigation of a concern may require further actions to be completed by the student. Where this is the case, this feature will enable the Course Convenor to update the outcome of the student's actions.

**Note** The Updates page will only be displayed if one or more decisions requiring a student action have been chosen on the Investigation page.

Choose Manage Concerns from the Academic integrity management menu (refer [Figure 60](#page-54-1))

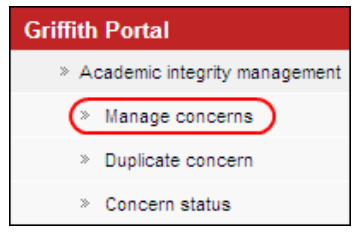

Figure 58 Mange concern navigation

<span id="page-54-1"></span>A search screen page will be displayed.

Type in any information you have in regard to the concern in the search boxes.

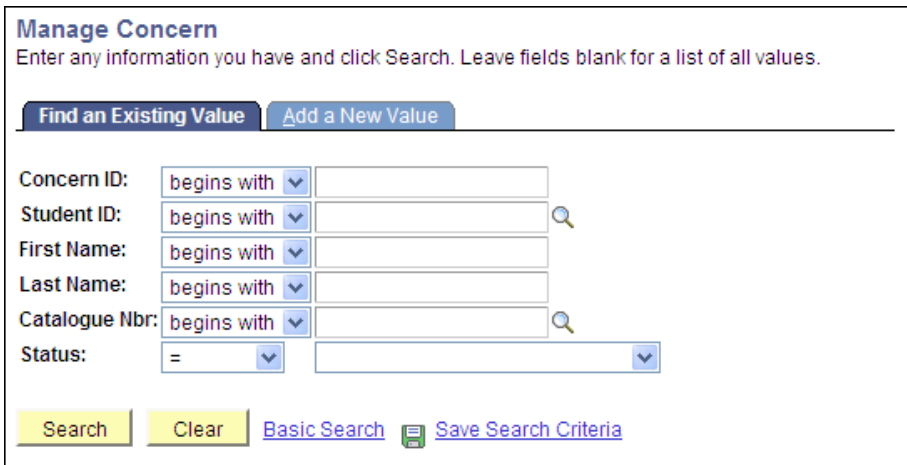

Figure 59 Mange concern

#### A search result list will be displayed.

**Note** Concerns requiring an update of student actions have a status of *UPDATE.*

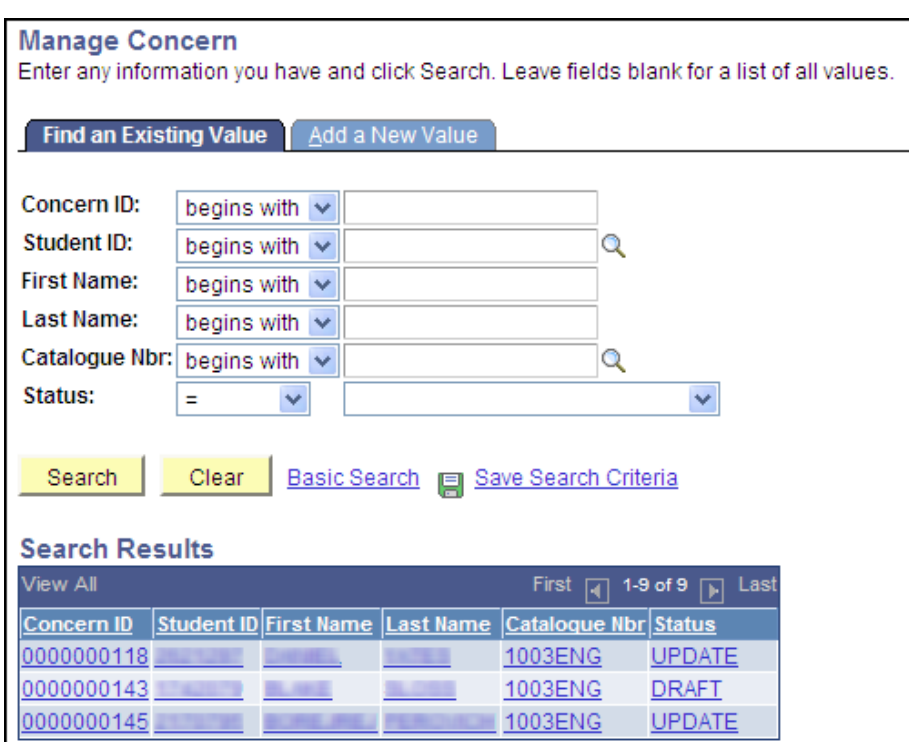

Figure 60 Existing concerns search results

Select the concern to be updated.

The Updates (Updates) page will be displayed with details of the student actions listed.

<span id="page-55-0"></span>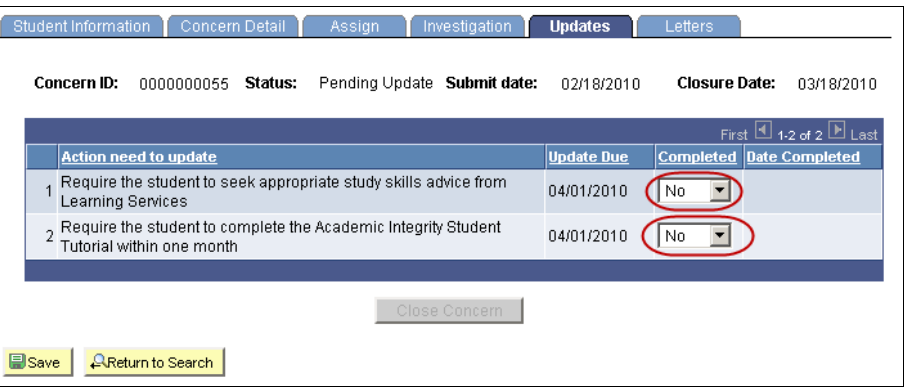

#### Figure 61 Updates display

Student actions will be defaulted to  $\boxed{No}$  (No) (refer [Figure 63](#page-55-0)).

When the student has completed the action select  $\overline{Y^{es} - Y}$  (Yes) from the drop down list. The date will be defaulted to the current date however it can be changed by choosing **31** (Calendar search) and selecting a new date.

When all student actions have been completed or the completion date for all student actions has passed the  $\Box^{\text{Close Concem}}$  (Close Concern) button will be enabled.

Choose **Close Concern** (Close Concern) to close the concern.

The following prompt will be displayed and confirmation of the action is required.

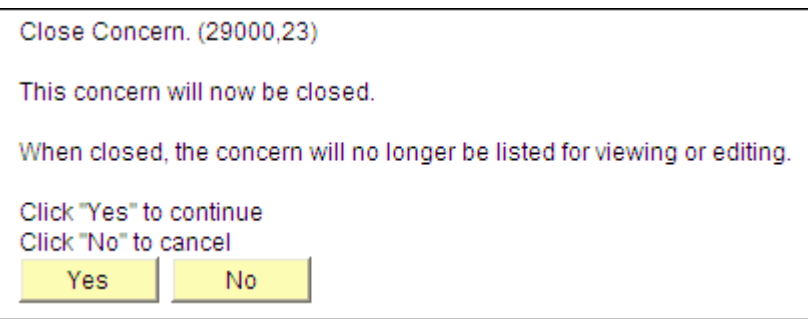

Figure 62 Close concern confirmation

Choose  $\frac{V_{ES}}{V_{ES}}$  (Yes) to confirm closing the concern. Choose  $\begin{bmatrix} N_0 & N_1 \end{bmatrix}$  (No) to cancel and return to the *Updates* tab to edit the update details.

The concern will be closed.

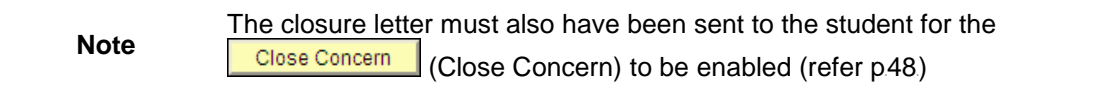

# **Duplicate a concern**

# **Overview**

This feature enables a Course Convenor to copy an existing draft concern and create duplicate concerns for a selected number of students from the same course. The contents of the draft concern are copied into the new duplicate concerns.

# 15B**Navigation**

To access the Student Academic Integrity Management System, log into Griffith Portal, and choose *Learning and Teaching*, *Managing your teaching*, *Academic integrity management*.

Duplicate Concerns is accessible as a navigation item in the Griffith portal (refer [Figure 63](#page-55-0)).

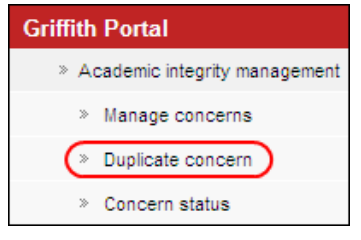

Figure 63 Duplicate concern navigation

# 16B**Duplicate a concern**

Choose *Duplicate Concern* from the Academic integrity management menu (refer [Figure 63](#page-55-0))

A search page will be displayed.

Type in any information you have in regard to the concern in the search boxes.

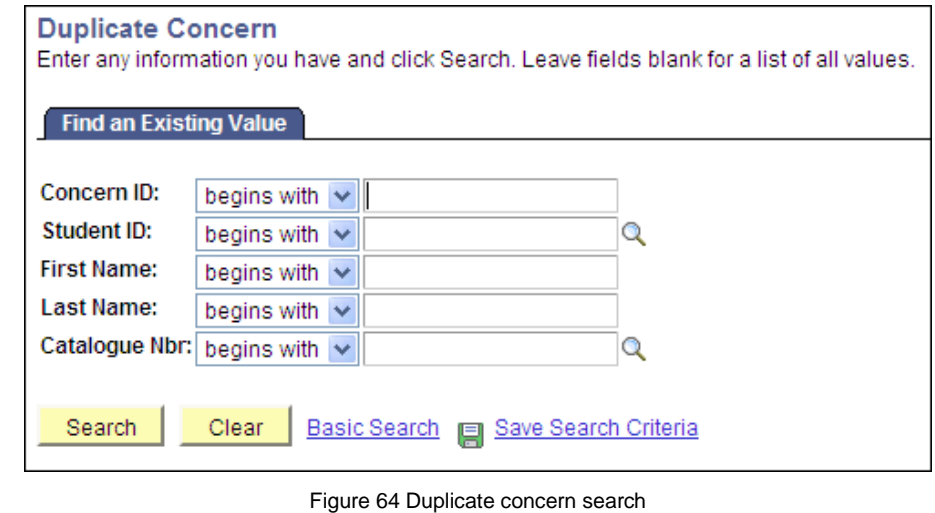

Choose Search (Search) to list saved concerns.

**Note** Use the search features to narrow the search results.

#### A search result list will be displayed.

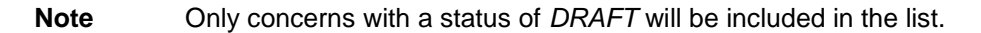

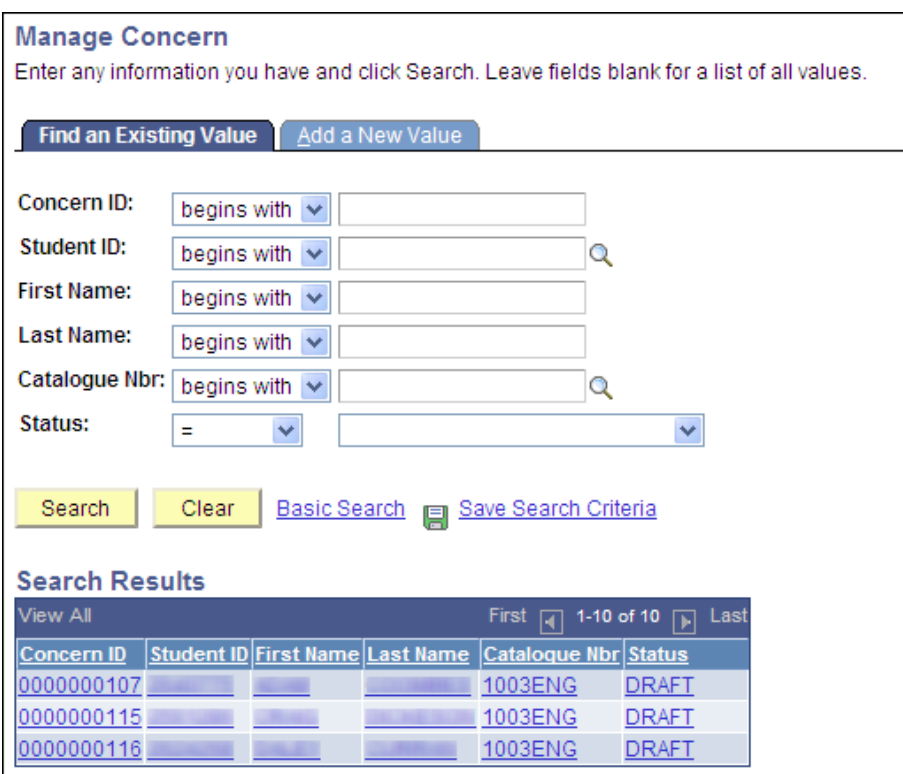

Figure 65 Draft concerns search results

Select the concern to be duplicated.

A list of students in the course will be displayed.

| <b>Duplicate Concern</b>  |                      |               |                                 |                                   |                              |  |  |  |
|---------------------------|----------------------|---------------|---------------------------------|-----------------------------------|------------------------------|--|--|--|
| Concern ID:<br>0000000147 |                      |               |                                 |                                   |                              |  |  |  |
|                           | <b>Student Lists</b> |               |                                 | Customize   Find   View 100   THE | First 1-15 of 141 2 Last     |  |  |  |
|                           | Flaq                 | <b>EmpIID</b> | <b>First Name</b>               |                                   | <b>Last Name</b>             |  |  |  |
|                           | $1 \mid$             | ---           | <b><i>SALES</i></b>             |                                   | <b>SALES</b>                 |  |  |  |
|                           | $2 \Box$             |               | <b>ALL LETT</b>                 |                                   |                              |  |  |  |
|                           | $3\Box$              |               | <b><i><u>A Chairman</u></i></b> |                                   |                              |  |  |  |
|                           | $4 \mid$             |               | <b>REGIST</b>                   |                                   | <b>Da Faria Barros Filho</b> |  |  |  |
|                           |                      | Select All    | Un-select All                   | Duplicate Concern                 |                              |  |  |  |

Figure 66 Duplicate concern student list

Select the students for which you want to create a duplicate concern from the list.

Choose Select All (Select All) to select all student names. Choose  $\boxed{\frac{\text{Un-select All}}{\text{Un-select All}}}$  (Un-select All) to deselect all student names

**Note** *Selecting All* and *Deselecting All* student names works for all students in the list not just those on the current page.

Choose **Duplicate Concern** (Duplicate Concern) to create a duplicate concern for each of the selected student names.

The following prompt will be displayed and confirmation of the action is required.

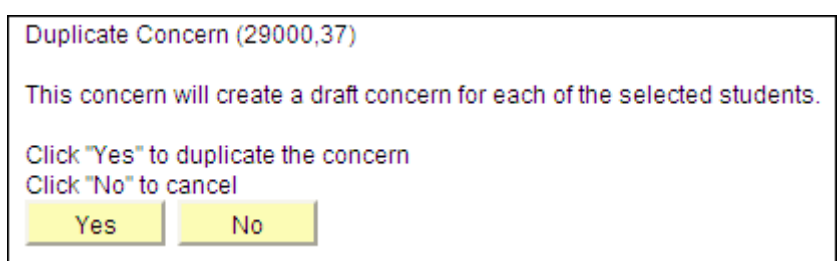

Figure 67 Duplicate concern dialog box

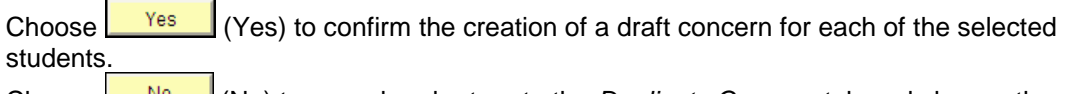

Choose (No) to cancel and return to the *Duplicate Concern* tab and change the selected students.

The duplicate concerns will be created and a dialog box displayed.

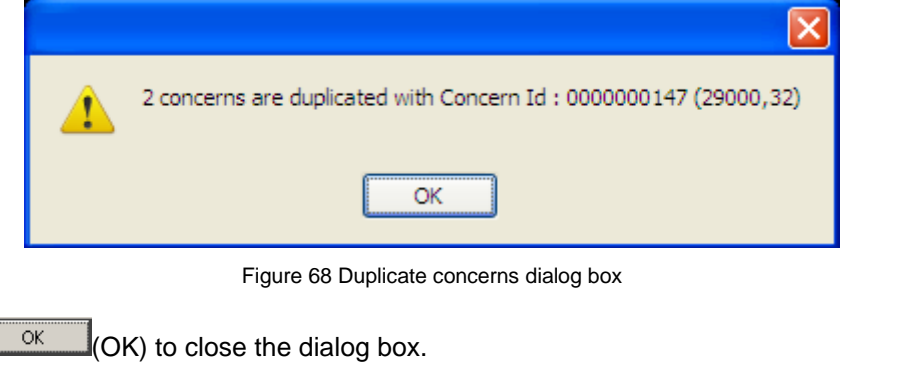

**Note** Use *Manage Concerns* to view the new duplicated concerns (refer p[20](#page-20-0)).

**Note** Note you will need to add information to a draft duplicated concern that is specific to a particular student such as individually uploading a copy of their assignment or SafeAssign report. Refer to Edit a draft concern p[20](#page-20-0).

Choose  $\Box$ 

# **View concern status**

## **Overview**

At times during the process, a Course Convenor will not have edit access to a specific concern. This can occur when previous breaches have been found for the student and the concern has been assigned to the Student Academic Integrity Coordinator. To enable the concern details to be available to the Course Convenor this feature allows the viewing of the concern in display only mode. A concern is not able to be edited when viewed using Concern Status.

# **Navigation**

To access the Student Academic Integrity Management System, log into Griffith Portal, and choose *Learning and Teaching*, *Managing your teaching*, *Academic integrity management*.

<span id="page-61-0"></span>Concern status is accessible as a navigation item in the Griffith portal (refer [Figure 71](#page-61-0)).

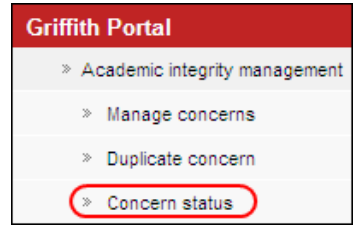

Figure 69 Concern status navigation

# 20B**View concern status**

Choose *Concern Status* from the Academic integrity management menu (refer [Figure 72](#page-62-0)).

**Note** This feature allows the viewing of the concern in display only mode, the concern is not able to be edited.

A listing of all concerns related to you will be displayed.

| <b>Concern Status</b><br>Last Name:<br>Q<br><b>First Name:</b><br>Student ID:<br><b>Status:</b><br><b>Catalogue Nbr</b><br>Concern ID:<br><b>SEARCH</b> |             |                   |                                    |                                   |      |                                                |                                                       |
|----------------------------------------------------------------------------------------------------|-------------|-------------------|------------------------------------|-----------------------------------|------|------------------------------------------------|-------------------------------------------------------|
|                                                                                                    | <b>View</b> | <b>Concern ID</b> | <b>Status</b>                      | <b>Current</b><br><b>Assigner</b> | Name | Customize   Find   View All  <br><b>Course</b> | First 1-14 of 23 <b>D</b> Last<br>讍<br><b>Student</b> |
|                                                                                                    | View        | 0000000012        | Under<br>Investigation             |                                   |      | Accounting for<br><b>Decision Making</b>       |                                                       |
| $\overline{2}$                                                                                                    | View        | 0000000048        | Under<br>Investigation             |                                   |      | <b>Eng Design</b><br><b>Fundamentals</b>       |                                                       |
| 3                                                                                                    | View        | 0000000061        | Previous<br><b>Breaches</b>        | <b>SAIC</b>                       |      | <b>Statics and Materials</b>                   |                                                       |
|                                                                                                    | 4 View      | 0000000062        | <b>Previous</b><br><b>Breaches</b> | <b>SAIC</b>                       |      | Statics and Materials                          | <b>COLORED AVE</b>                                    |

Figure 70 Concern Status

<span id="page-62-0"></span>Enter any information you have in regard to the concern in the search boxes (refer [Figure 72](#page-62-0)).

Choose  $\sqrt{\frac{SEARCH}{SEARCH}}$  (Search) to display a list of the required concerns.

Choose  $\boxed{\underline{\text{View}}}$  (View) to view the details of a concern.

# **Appendices**

Appendix A – Sample letters and notifications Appendix B – Frequently asked questions

# **Appendix A - Sample letters and notifications**

This appendix contains sample letters that are sent to a student during the Academic Integrity Management process. Student letters are created during the process and send via electronic mail to the student's Griffith university email address. Letters are sent in the body of the email and can include attachments.

The appendix also contains a sample notification email send to a Course Convenor. Notification emails are sent daily to inform the Course Convenor of actions requiring their attention regarding concerns they have raised or are investigating

### 47B**Concern letter**

The concern letter is sent to the student when a possible concern for academic misconduct has been raised and assigned to a Course Convenor for investigation.

Student No: «Student\_Number»

«Date»

VIA EMAIL: «Email»

«Title» «First\_Name» «Last\_Name» «Street\_1» «City\_1» «State\_Province\_1» «Postal\_Code\_1»

Dear «First\_Name»,

Concerns have been raised about «Type\_of\_Breach» on Assessment Item: «Assessment\_Task\_Involved» for the course «Course\_Code» «Course\_Title», «Term\_Date». I have attached a copy of your assessment item with some of the concerns highlighted. At this stage the assessment item has not been marked. Before marking the assessment item I require a response from you about my concerns. You may either write (or email me) or organise an appointment to come in and discuss this with me. You must respond within 14 days of the receipt of this email/letter.

After receiving your response I will consider the concerns and make a decision about the appropriate course of action taking into account your response. You will be informed of my decision, in writing (by email), within 14 days of the receipt of your response.

At Griffith University the academic conduct of students is very important. Without academic integrity, true academic discourse becomes impossible, learning is distorted and the evaluation of student progress and academic quality is seriously compromised. The details of the decisions available to me can be found in the Student Academic Misconduct Policy, Council Resolution 6/2009.

In preparing a response I encourage you to read the University's Institutional Framework for Academic Integrity (available from the Policy Library), speak to staff from Student Services or gain access through Student Services to a student advocate. You can contact Student Services at the most convenient campus location:

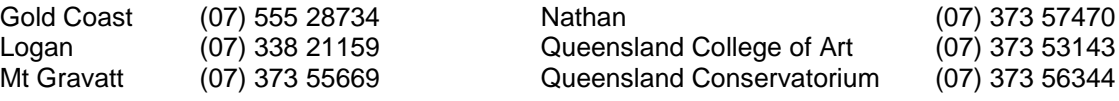

«Course\_Convenor» Course Convenor

### 48B**Closure letter**

The Closure letter is sent to the student who has responded and the concern for academic misconduct has been investigated and a decision made as to the student actions.

Student No: «Student\_Number»

«Date»

VIA EMAIL: «Email»

«Title» «First\_Name» «Last\_Name» «Street\_1» «City\_1» «State\_Province\_1» «Postal\_Code\_1»

Dear «Title» «Last\_Name»,

I have considered your response to my concern regarding «Type\_of\_Breach» on Assessment Item – «Assessment Task Involved» submitted for the course «Course Code» «Course Title». I find that your work on this assessment item is in breach of the academic standards expected at Griffith University and as a result impose the following action(s):

- issue you with an official warning

- require that you seek appropriate study skills from Learning Services (referral form attached) within one month of the date of this letter

This response is consistent with the Student Academic Misconduct Policy, Council Resolution 6/2009 which states:

If the Tier 1 Decision Maker (Course Convenor) concludes on the basis of the evidence including the student's written and/or verbal response, that a breach has occurred, the Tier 1 Decision Maker may choose one or more Tier 1 Educational Responses, taking account of the student's explanation of the situation, the stage of the student in their program (e.g. first year or final year), the academic background of the student and the extent of the student's knowledge of the concept of academic misconduct:

- give the student a warning

- require the student to seek appropriate study skills advice from Learning Services

- require the student to undertake the Academic Integrity Student Tutorial within one month of receiving the letter from either a Tier 1 or Tier 2 Decision Maker advising them to do so - allocate a mark for the student's assessment item, based on the portion of the assessment item unaffected by the academic misconduct

- allow the student to resubmit the assessment item to achieve a mark no higher than a "pass" mark for the item

- require the student to undertake supplementary assessment

- escalate the case to the Chair, Assessment Board

Under the University's Student Grievances and Appeals policy you may be able to appeal my decision to the Chair of the Faculty of «Organisational\_Element» Assessment Board, «Chair\_Assessment\_Board». However, a student may only appeal against a decision by a Course Convenor if the response falls within Sections 8.3.4, 8.3.5 or 8.3.6 of the Student Academic Misconduct Policy. Further information is available at http://www.griffith.edu.au//ua/aa/studentappeals/

You are advised that this concern has been recorded in the University's central Academic Integrity Management System which is independent of your official student record. Any future concerns regarding academic integrity will result in a more severe response and this particular occurrence will be taken into account in determining the appropriate response.

«Course\_Convenor» Course Convenor

cc: Student Academic Integrity Coordinator

### 49B**Referral Letter**

The Referral Letter is sent to the student when a concern for academic misconduct has been referred by the Course Convenor to the Chair, Faculty Assessment Board.

Student No: «Student\_Number»

«Date»

VIA EMAIL: «Email»

«Title» «First\_Name» «Last\_Name» «Street\_1» «City\_1» «State\_Province\_1» «Postal\_Code\_1»

Dear «Title» «Last\_Name»,

I have considered the concern regarding «Assessment\_Task\_Involved» submitted for the course «Course\_Code» «Course\_Title».

I have decided to refer this matter to the Chair of the Griffith School of Engineering Assessment Board for a decision. You will be contacted by them in due course.

«Course\_Convenor» Course Convenor

cc: Student Academic Integrity Coordinator

## **Staff Notification**

Staff notifications are sent on a daily basis to the Course Convenor to advise of actions requiring their attention for concerns of academic misconduct. The staff notification is only sent if actions are required.

#### **1. For your action**

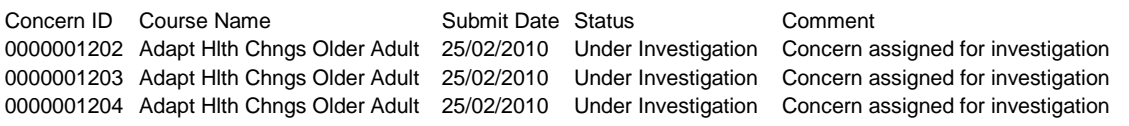

# 22B**Appendix B - Frequently asked questions**

#### *I can't see a specific concern.*

Has the concern be assigned to you?

Are the original decisions made for the concern being reviewed by the Student Academic Integrity Coordinator?

*I can't see the link for Student Academic Integrity Management in Griffith Portal.* Are you listed as the Course Convenor for the Course in the Course Outline system? Check with the Student Academic Integrity Coordinator.

#### *The "Close Concern" button is disabled. Why?*

For a concern to be able to be closed the following conditions must be met to enable the "Close Concern" button.

- The closure letter must have been created and sent to the student  $\bullet$
- $\bullet$ If a decision requires a student action the actions must be marked as completed or the most future date from all of the required student actions (see the Updates tab) must have passed.

#### *I have a possible concern for a student not in my course?*

Contact the Course Convenor for the course and provide them with the relevant details. The Course Convenor can select you as the person who raised the possible concern on the "Concern Details" tab.

# **Glossary of Terms**

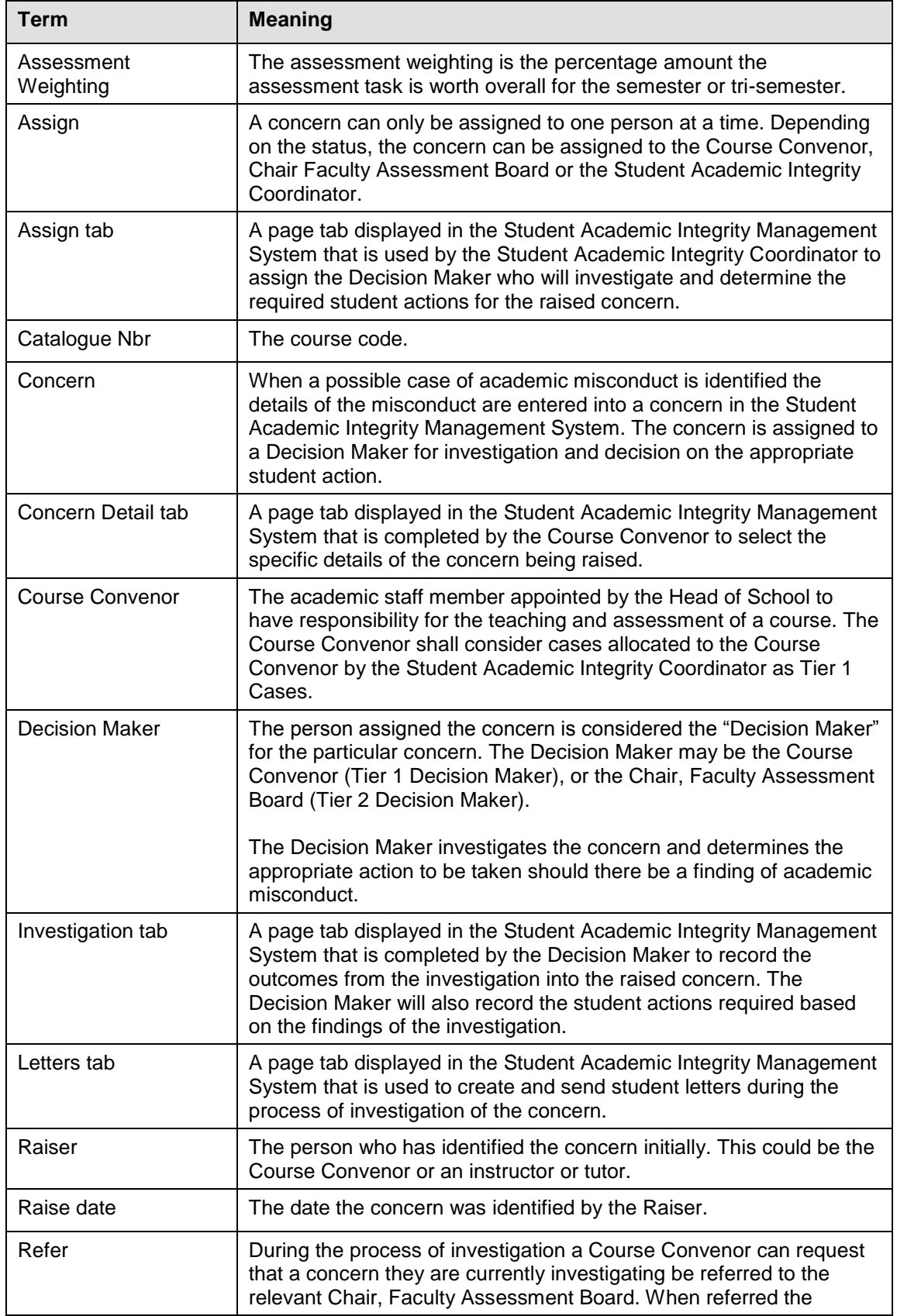
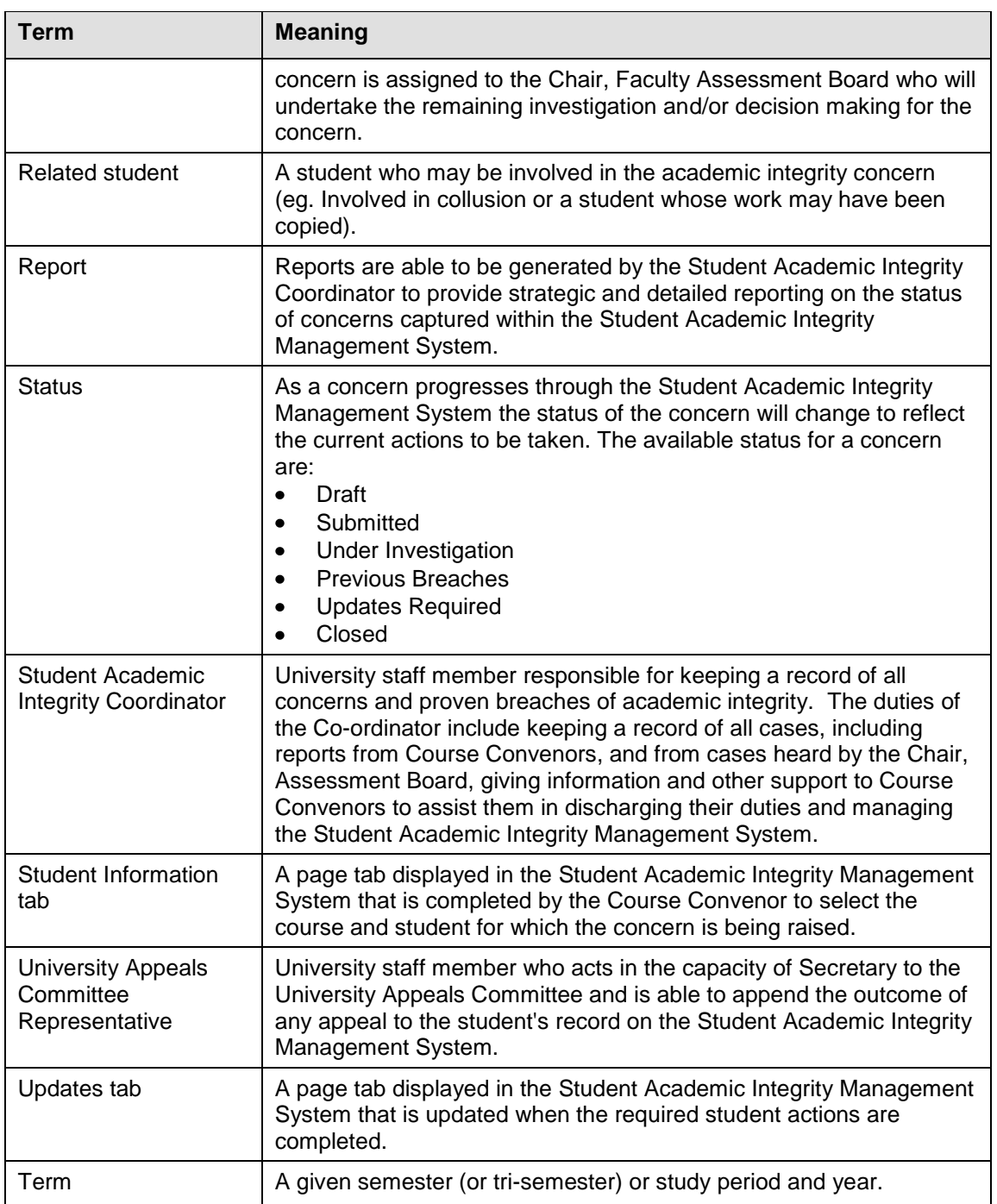

Table 8 Glossary of terms

# **Index**

# **C**

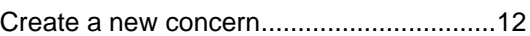

## **D**

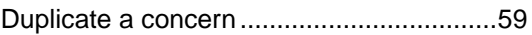

#### **E**

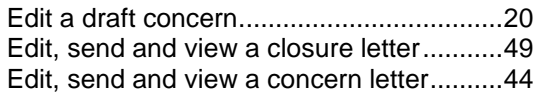

## **R**

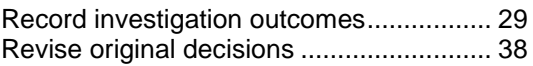

## **U**

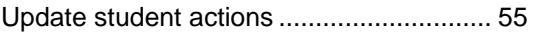

## **V**

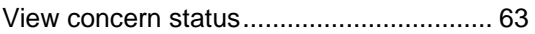